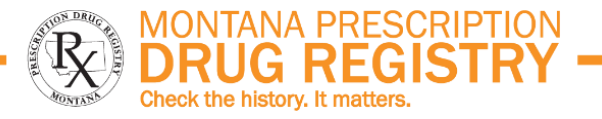

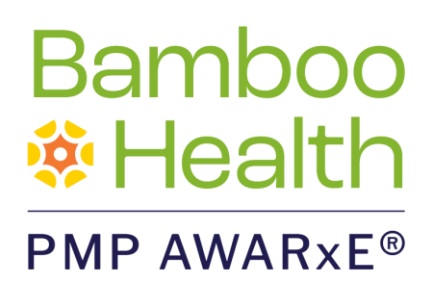

# **Data Submission Guide for Dispensers**

# **Montana Prescription Drug Registry (MPDR)**

April 2023 Version 3.0

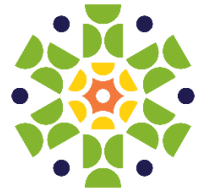

9901 Linn Station Road, Suite 500 | Louisville, KY 40223 | bamboohealth.com

# **Table of Contents**

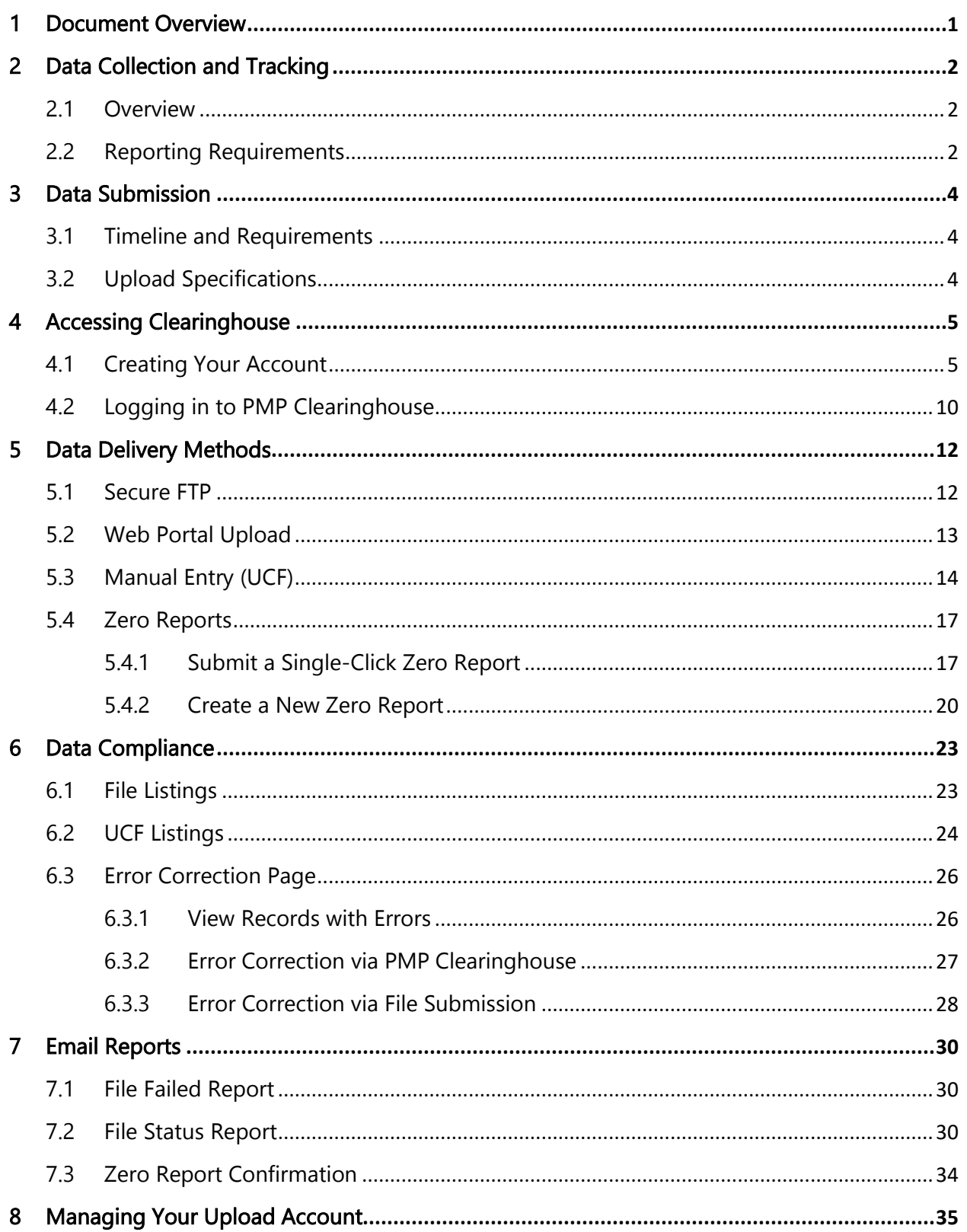

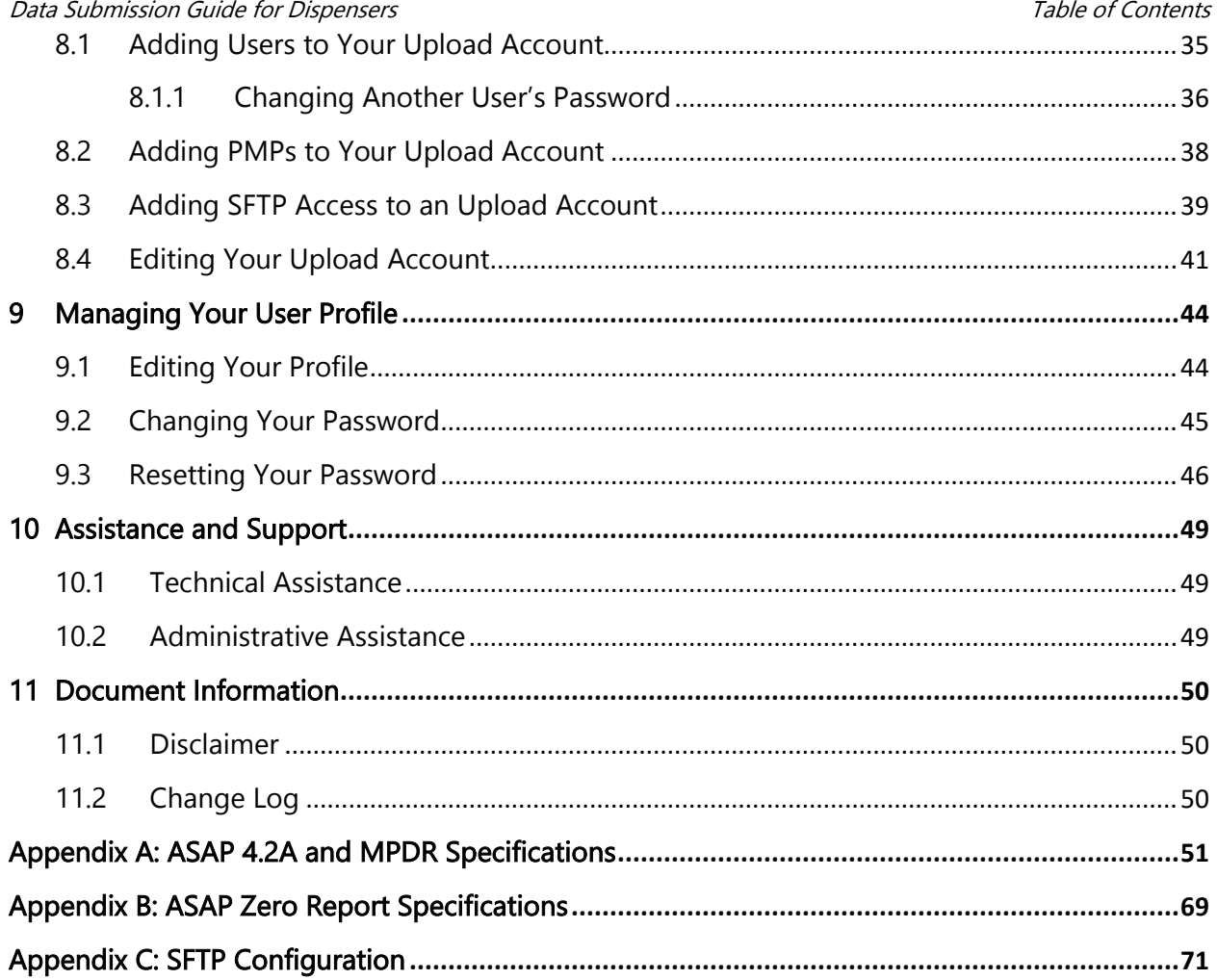

# <span id="page-3-0"></span>1 Document Overview

This document serves as a training guide and support manual for dispensers of reportable drugs in or into Montana who use Bamboo Health's PMP Clearinghouse repository to report their dispensations. It includes such topics as:

- Reporting requirements for dispensers in or into the State of Montana
- Data file submission guidelines and methods
- Creating a PMP Clearinghouse account
- Creating a data file
- Uploading or reporting data
- Understanding and correcting errors

This guide is intended for use by all those dispensing in or into the State of Montana reporting the dispensation of reportable drugs to Montana's Prescription Drug Registry.

# <span id="page-4-1"></span><span id="page-4-0"></span>2 Data Collection and Tracking

### <span id="page-4-3"></span>2.1 Overview

The 2011 Montana Legislature passed HB83, an [act](https://leg.mt.gov/bills/mca/title_0370/chapter_0070/part_0150/sections_index.html) creating the Montana Prescription Drug Registry (MPDR) as Montana's prescription monitoring program (PMP) and authorizing its development, implementation, and operation. Responsibility to establish, adopt [rules,](http://mtrules.org/gateway/Subchapterhome.asp?scn=24%2E174%2E17) and maintain the MPDR was given to the Montana Board of Pharmacy, which is administratively attached to the Department of Labor and Industry. The MPDR became functional in 2012 as an online tool to provide a list of Schedules II through V controlled substance prescriptions dispensed to patients and permits authorized users to access the information for the purposes of improving patient safety. MPDR information can also be used to identify possible misuse or diversion of controlled substances.

Effective March 4, 2021, the Montana Board of Pharmacy has partnered with Bamboo Health, Inc. (Bamboo) as the new vendor to develop and maintain the MPDR. Bamboo Health is available to answer any questions or provide assistance regarding the technical details associatedwith the MPDR and our reporting requirements. You may contact Bamboo Health using the information provided in the Technical [Assistance](#page-51-1) section of this document.

### <span id="page-4-2"></span>2.2 Reporting Requirements

The MPDR reporting requirements are defined in [37-7-1503](https://leg.mt.gov/bills/mca/title_0370/chapter_0070/part_0150/section_0030/0370-0070-0150-0030.html)  [Mont. Code Ann](https://leg.mt.gov/bills/mca/title_0370/chapter_0070/part_0150/section_0030/0370-0070-0150-0030.html) and [Admin. Rules of Mont. 24.174.1702, 1703,](http://mtrules.org/gateway/Subchapterhome.asp?scn=24%2E174%2E17)  [1704, and 1705.](http://mtrules.org/gateway/Subchapterhome.asp?scn=24%2E174%2E17) A review of the MPDR's reporting requirements are as follows:

- Every Montana-licensed community and mail order pharmacy (except a Wholesale Drug Distributor) is required by law to meet the MPDR's reporting requirements. Pharmacies holding an Institutional Pharmacy license are only required to report dispensed prescriptions that leave their premises; they are not required to report controlled substances administered in the facility.
- Pharmacies must report all Schedule II, III, IV, and V controlled substance prescriptions or a Zero Report to the MPDR by the close of the next business day after a controlled substance prescription is dispensed (daily reporting).
- Pharmacies are required to submit data electronically using the American Society for Automation in Pharmacy (ASAP) Version 4.2A format or newer. The MPDR accepts the following methods of electronic reporting:
- − Secure File Transfer Protocol (SFTP)
- File upload via a secure web-based interface
- − Manual data entry of prescription information via a secure web-based interface
- If a pharmacy receives an error message or a warning message when submitting data to the MPDR, the submitter is required to correct that data in the pharmacy's system and resubmit it to the MPDR within 7 days of notification of the error after the original submission date. Many pharmacies rely on a software vendor or corporate office to submit their MPDR reports. However, these third parties sometimes experience reporting issues, or they may not correct and resubmit prescriptions that were rejected or had warning messages. When this happens, data is missing from the MPDR, and the PIC and the pharmacy license holder may be held accountable for being out of compliance with the MPDR's reporting requirements.

Note: Pharmacies holding an Institutional Pharmacy license are not required to submit zero reports to the MPDR.

• Pharmacies that never dispense controlled substances to Montana residents must register with the MPDR and submit an MPDR Zero Reporting Attestation Form to the MPDR requesting to be excused from the MPDR's zero reporting requirements.This attestation form is available on the MPDR homepage at [www.mpdr.mt.gov.](http://www.mpdr.mt.gov/) The pharmacy is not excused from monthly zero reporting until receipt of an email confirmation from the MPDR.

Note: If an excused pharmacy subsequently dispenses a controlled substance to a Montana resident, that pharmacy is required to report the prescription by the close of the next business day after the controlled substance prescription is dispensed. The pharmacy is no longer excused from zero reporting and will be required to meet the MPDR's daily reporting requirements. A previously excused pharmacy will not be allowed to submit a second request to be excused from the MPDR's zero reporting requirements.

# <span id="page-6-0"></span>3 Data Submission

This chapter provides information and instructions for submitting data to the PMP Clearinghouse repository.

### <span id="page-6-1"></span>3.1 Timeline and Requirements

- Beginning March 4, 2021, dispensers are required to transmit their data using PMP Clearinghouse in accordance with the guidelines outlined under [Reporting Requirements.](#page-4-2)
- <span id="page-6-3"></span>If a pharmacy does not dispense any controlled substances for the preceding reporting period, it must file a zero report for that reporting period or it will be considered noncompliant. See [Zero Reports f](#page-19-0)or additional details.

### <span id="page-6-2"></span>3.2 Upload Specifications

Files should be in the ASAP 4.2A format, as defined in Appendix A: ASAP 4.2A and [MPDR Specifications](#page-53-0) files for upload should be named in a unique fashion, with a prefix constructed with the date (YYYYMMDD) and a suffix of ".dat". An example file name would be "20220415.dat". All your upload files will be kept separate from the files ofothers.

Reports for multiple pharmacies can be in the same upload file in any order.

# <span id="page-7-0"></span>4 Accessing Clearinghouse

This chapter describes how to create your PMP Clearinghouse account and how to log in to the PMP Clearinghouse web portal.

### <span id="page-7-1"></span>4.1 Creating Your Account

Prior to submitting data, you must create an account. If you are currently registered with the Bamboo Health PMP Clearinghouse system, you do not need to register for a new account—you will be able to add Montana to your existing account for data submissions. If you have an existing PMP Clearinghouse account, please refer to [Adding PMPs to Your Upload Account t](#page-40-0)o add PMPs to your account.

#### Notes:

- Data from multiple pharmacies can be uploaded in the same file. For example, chain pharmacies may send in one file containing covered substance dispensing information for all their pharmacies throughout the PMP. Therefore, chains with multiple stores need to only set up one account to upload a file.
- PMP Clearinghouse allows users to submit data through the web portal via manual entry (UCF) or upload of ASAP files. For users who prefer an encrypted transfer method, SFTP access is also available. You may set up your SFTP account during the account creation process.
- If you need to make changes to an existing PMP Clearinghouse upload account, please refer t[o Managing Your Upload Account.](#page-37-0)

Perform the following steps to create an account:

1. Open an internet browser window and navigate to the PMP Clearinghouse Account Registration page located at: <https://pmpclearinghouse.net.registrations/new>

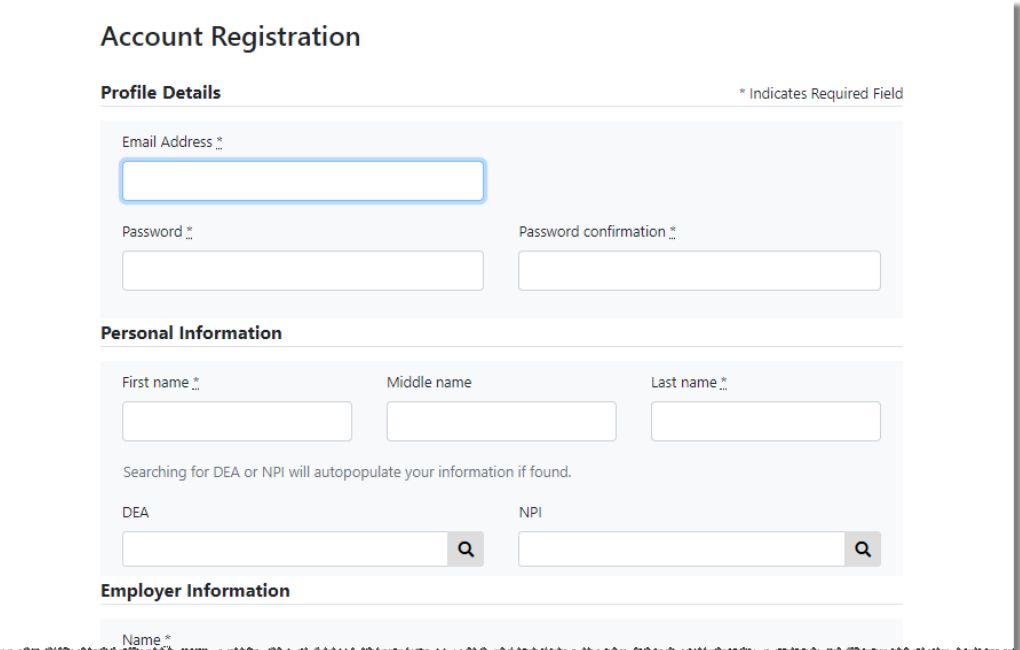

#### 2. Complete your Profile Details.

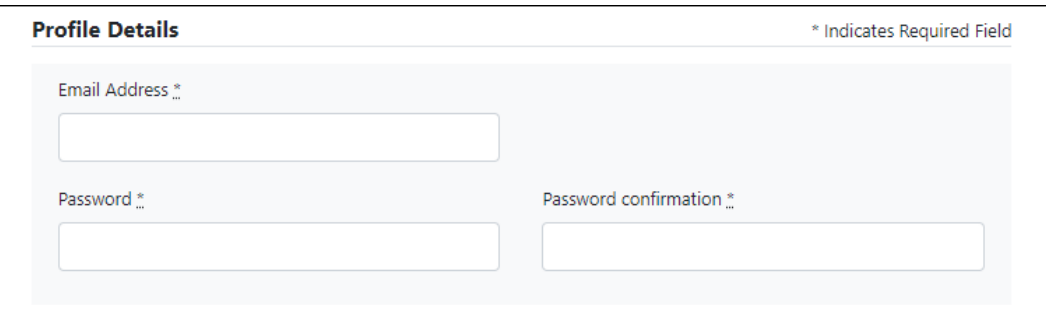

a. Enter your current, valid email address in the Email Address field.

Note: The email address you provide here will act as your username when logging into the PMP Clearinghouse system.

b. Enter a password for your account in the Password field, then reenter it in the Password Confirmation field. The password requirements are provided below.

#### Passwords must contain:

- At least eight (8) characters
- One (1) uppercase letter
- One (1) lowercase letter
- One (1) number
- One (1) special character, such as  $!, \varpi, \#$ ,  $\#$ , etc.
- 3. Complete your Personal and Employer Information.

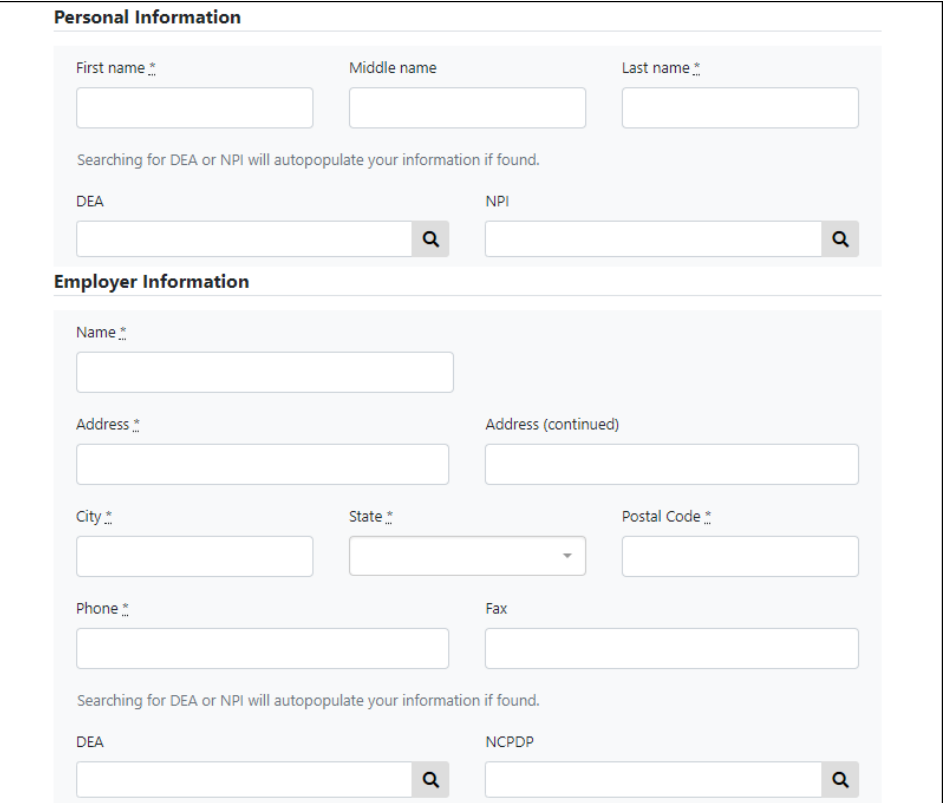

Please note the following when completing your Personal and Employer Information:

- Required fields are marked with an asterisk (\*).
- You may be able to auto-populate your Personal and/or Employer Information by entering your (or your Employer's) DEA, NPI, and/or **NCPDP** number, then clicking the search icon  $(9)$ . If the number you entered is found, your information will automatically be populated.
- 4. If secure file transfer protocol (SFTP) is required, complete the Data Submission section of the page. Notes:
	- If SFTP access is not required, you do not need to complete the Data Submission section and you may continue to Step 5.
	- You may add SFTP access to an existing account. Please refer to [Adding SFTP Access to an Upload Account](#page-41-0) for complete instructions.

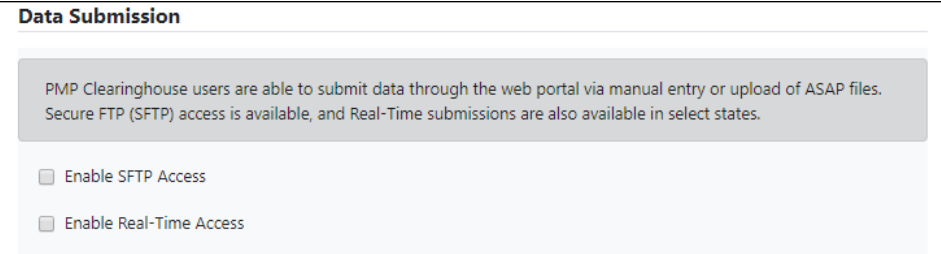

#### a. Click to select the Enable SFTP Access checkbox.

#### The SFTP access fields are displayed.

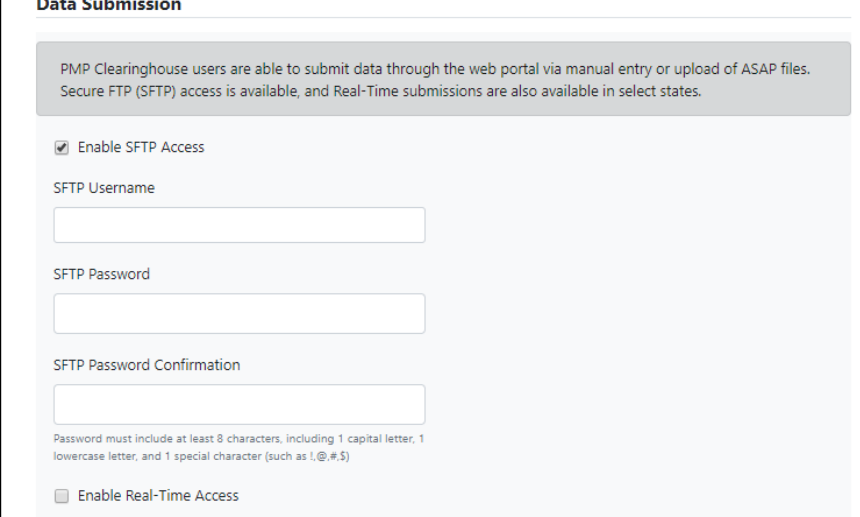

- b. Your SFTP Username is automatically generated using the first five characters of your employer's name + your employer's phone number + @prodpmpsftp. For example, if you entered "Test" as your employer's name and "555-555-5555" as your employer's phone number, you SFTP username would be test55555555555@prodpmpsftp.
- c. Enter a password for your SFTP account in the SFTP Password field, then re-enter it in the SFTP Password Confirmation field. The password requirements are below:

#### Passwords must contain:

- At least eight (8) characters
- One (1) uppercase letter
- One (1) lowercase letter
- One (1) number
- One (1) special character, such as  $l, \varpi, \#$ ,  $\oint$ , etc.

This password will be input into the Pharmacy software, so that submissions can be automated.

#### Notes:

This password can be the same as the one previously entered under Profile.

- Unlike the Profile password (i.e., your user account password), the SFTP password does not expire.
- The URL to connect via SFTP is [sftp://sftp.pmpclearinghouse.net](sftp://sftp.pmpclearinghouse.net/)
- Additional details on SFTP configuration can be found in [Appendix C: SFTP Configuration.](#page-73-0)
- 5. In the Submission Destination section of the page, select the PMP(s) for which you will be submitting data.
- 6. Click Submit.

The report is submitted to the PMP administrator for each of the PMPs you selected for data submission, and the Registration Information Overview page is displayed as shown on the following page.

Thank you for registering with PMP Clearinghouse, a service of PMP AWARxE. A link to verify your email address has been sent. You must confirm your email address before you can login to PMP Clearinghouse. Your data submission request has been sent to your requested state(s) for processing. Upon approval, you may begin submitting prescription data.

#### **Profile**

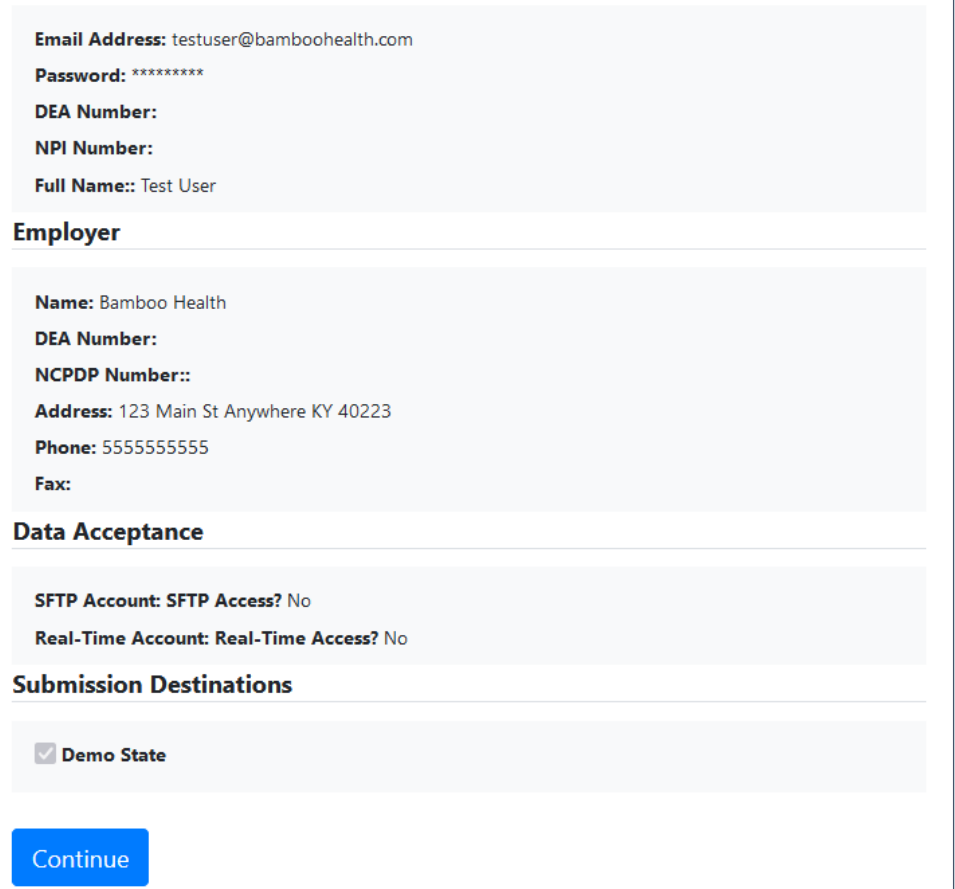

7. Click Continue.

The PMP Clearinghouse Login page is displayed. However, you will not be able to log in until your account has been approved. Once the PMP

administrator has approved your request, you will receive a welcome email instructing you to confirm your account. Follow the instructions in the email to confirm your account and begin submitting data to PMP AWARxE.

### <span id="page-12-0"></span>4.2 Logging in to PMP Clearinghouse

1. Open an internet browser window and navigate to the PMP Clearinghouse Loginpage located at

[https://pmpclearinghouse.net/users/sign\\_in.](https://pmpclearinghouse.net/users/sign_in)

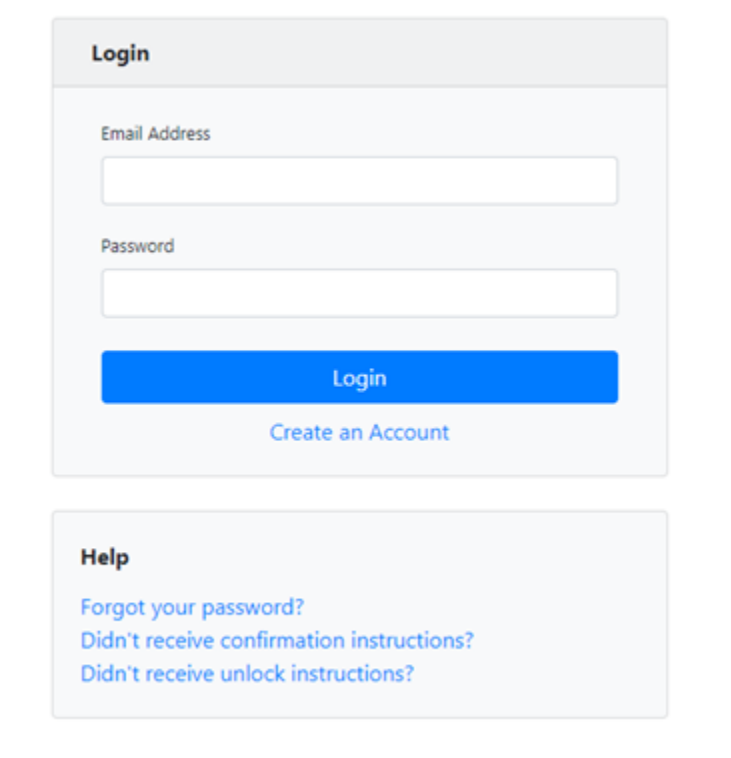

- 2. Enter the email address you used to create your account in the Email Address field.
- 3. Enter your password in the Password field.

Note: If you have forgotten your password, have completed your registration but didnot receive the account confirmation email, or your account has been locked and youdid not receive the email with instructions for unlocking your account, please refer tothe links in the Help section of the page. For detailed instructions on resetting your password, refer to [Resetting](#page-48-0) Your Password.

4. Click Login.

The PMP Clearinghouse home page is displayed.

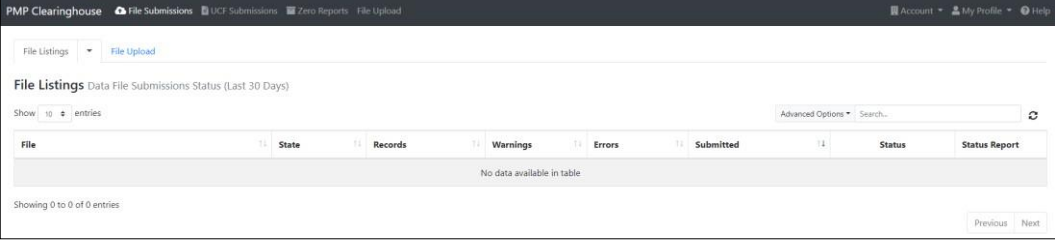

# <span id="page-14-0"></span>5 Data Delivery Methods

This chapter provides information about data delivery methods you can use to upload your reportable data file(s) to PMP Clearinghouse.

For quick reference, you may click the desired hyperlink in the following table to view the step-by-step instructions for your chosen data delivery method:

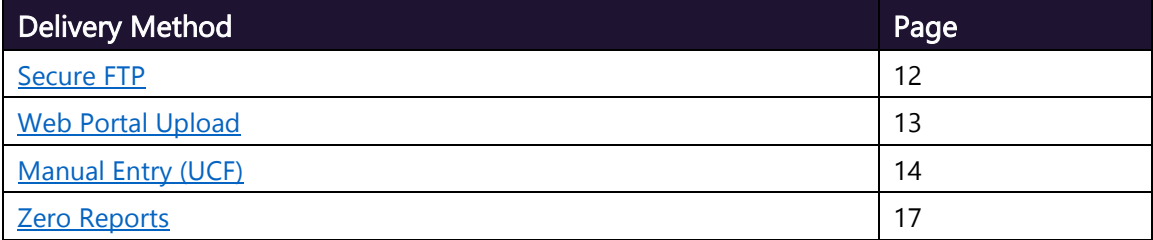

### <span id="page-14-1"></span>5.1 Secure FTP

If you are submitting data to PMP Clearinghouse using SFTP, you must configure individual subfolders for each individual PMP system to which you are submitting data. These subfolders must be created in the *homedir/directory* folder, which is where you are directed once authenticated, and **should be named using the** PDMP abbreviation (e.g., AK, KS, MS, DC, GU, MT, PR, etc.). Data files not submitted to PMP subfolders will be required to have a manual PMP assignment made on the **File Listings** page. Please refer to **PMP Subfolders** for additional details on this process.

1. If you do not have a PMP Clearinghouse account, perform the steps in [Creating Your Account.](#page-14-0)

Or

- 2. If you have a PMP Clearinghouse account but have not enabled SFTP access, perform the steps in [Adding SFTP Access to an Upload Account.](#page-41-0)
- 3. Prepare the data file(s) for submission, using the ASAP specifications described in [Appendix A: ASAP 4.2A and MPDR Specifications.](#page-53-0)
- 4. SFTP the file to [sftp://sftp.pmpclearinghouse.net.](sftp://sftp.pmpclearinghouse.net/)
- 5. When prompted, enter the username and password you created when setting up the SFTP account.
- 6. Place the file in the appropriate PDMP-abbreviated directory.
- 7. You can view the results of the transfer/upload on the Submissions page in PMP Clearinghouse.

Note: If you place the data file in the root directory and not a PDMP subfolders, a symbol with a mouse over hint of "Determine PMP" is displayed on the File Status page, and you will be prompted to select a destination PMP to which the data should be sent.

## <span id="page-15-0"></span>5.2 Web Portal Upload

- 1. If you do not have an account, perform the steps in [Creating Your Account.](#page-14-0)
- 2. Prepare the data file(s) for submission, using the ASAP specifications described in [Appendix A: ASAP 4.2A and MPDR Specifications.](#page-53-0)
- 3. [Log in to PMP Clearinghouse.](#page-6-3)
- 4. From the home page, click the File Upload tab.

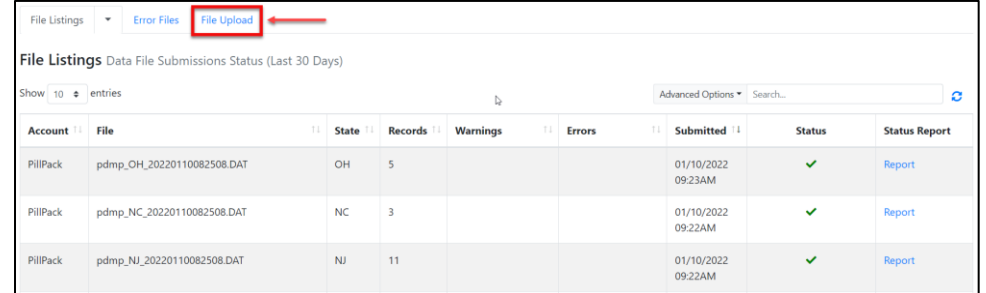

The File Upload page is displayed.

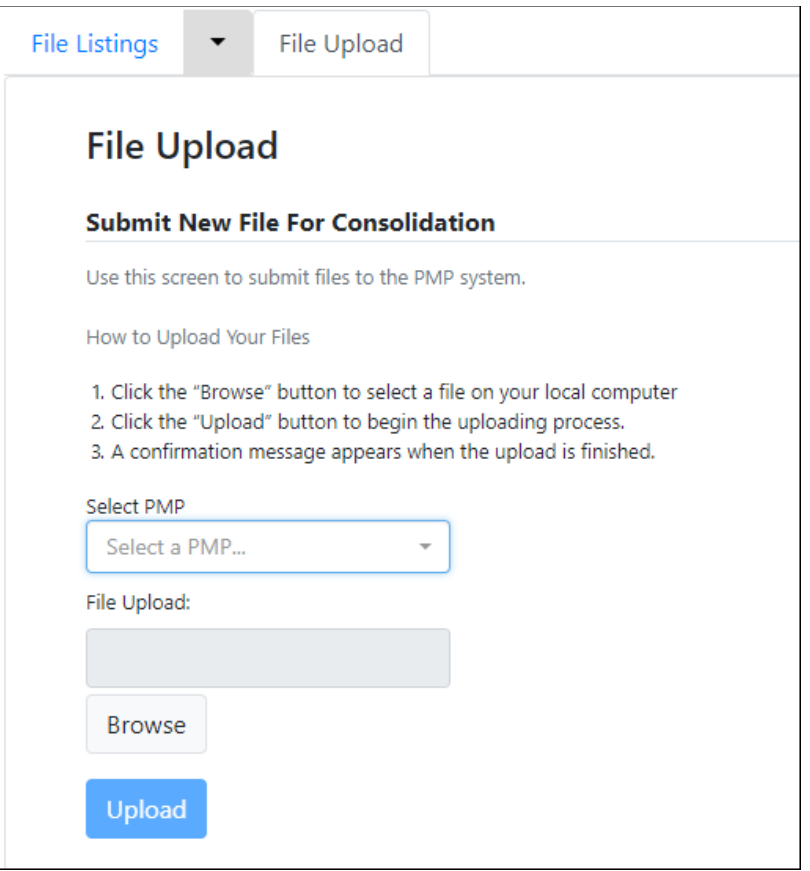

- 5. Select the PMP to which you are submitting the file from the drop-down list in the Select PMP field.
- 6. Click the Browse button, located next to the File Upload field, and select the file you created in step 2.

#### 7. Click Upload.

A message is displayed prompting you to confirm the submission.

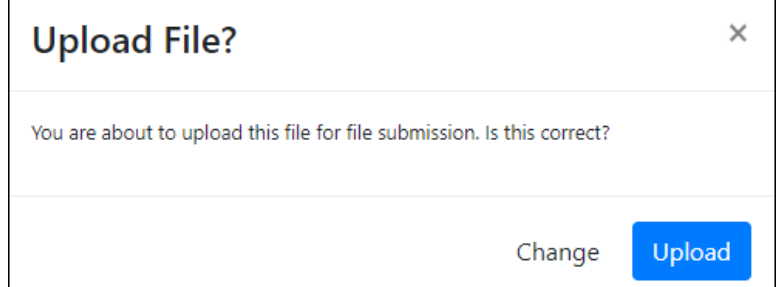

8. Click Upload to continue with the file submission.

Your file is uploaded, and you can view the results of the upload on the File Submissions page.

Note: When uploading a file, the file name must be unique. If the file name is not unique, a message is displayed indicating that the file name has already been taken.

### <span id="page-16-0"></span>5.3 Manual Entry (UCF)

You can manually enter your prescription information into the PMP Clearinghouse system using the Universal Claim Form (UCF) within the PMP Clearinghouse web portal. This form allows you to enter patient, prescriber, dispenser, and prescription information.

Please refer to [Reporting Requirements](#page-4-3) for the complete list of reporting requirements.

- 1. If you do not have an account, perform the steps in [Creating Your Account.](#page-14-0)
- 2. [Log in to PMP Clearinghouse.](#page-6-3)
- 3. Click UCF Submissions.

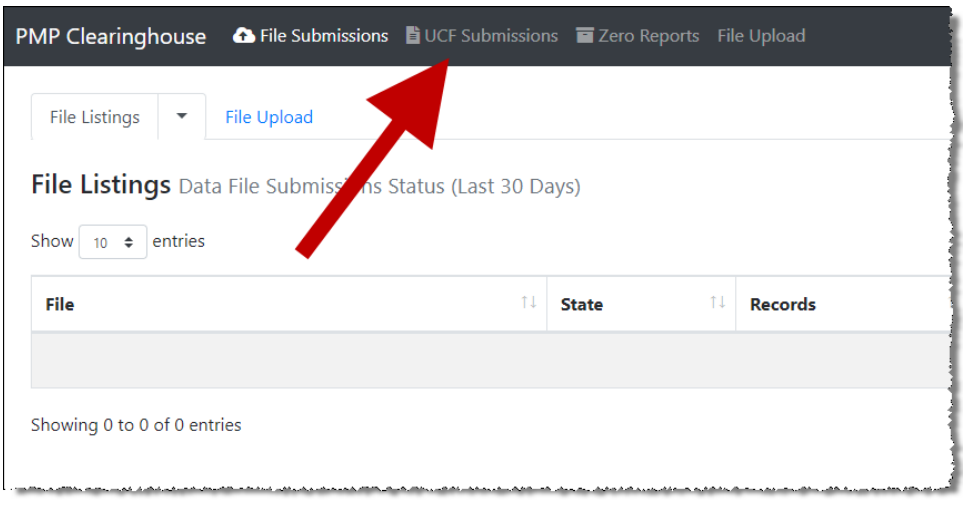

#### The UCF Listings page is displayed.

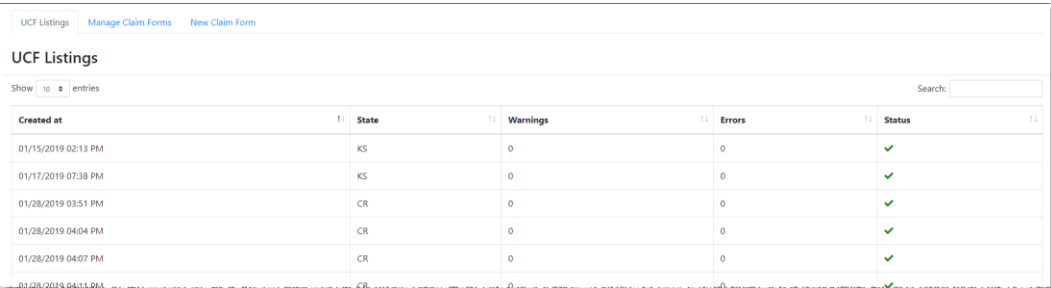

4. Click the New Claim Form tab, located at the top of the page. The Create Universal Claim Form page is displayed.

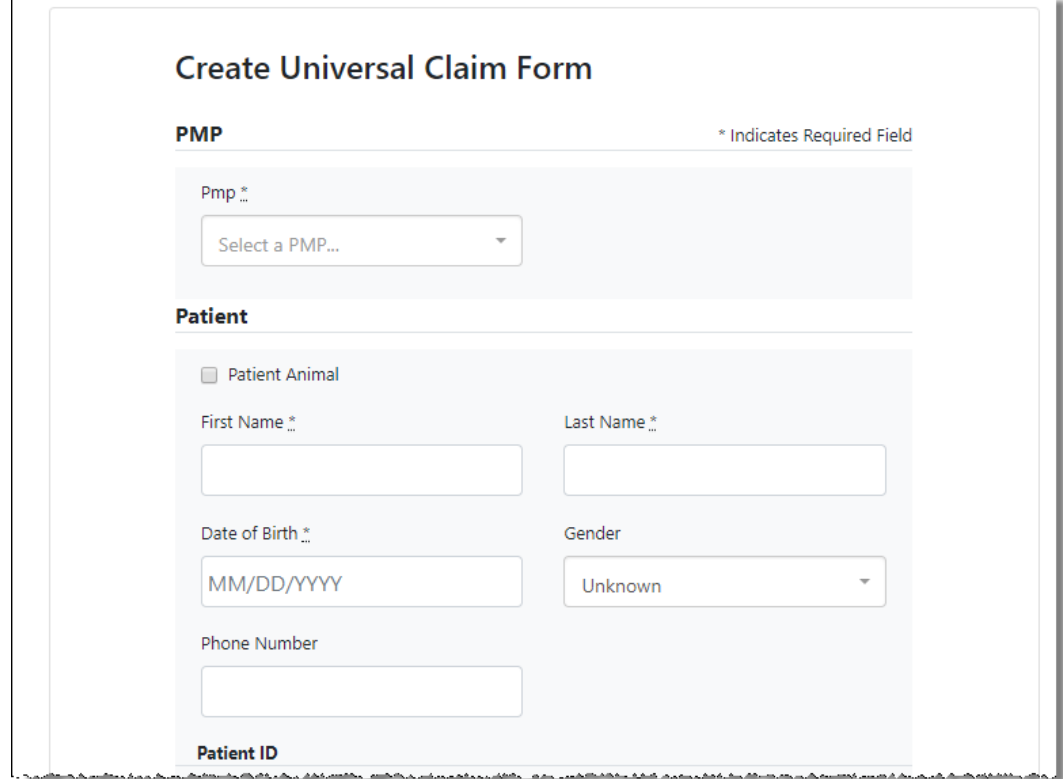

- 5. Select the PMP to which you are submitting data from the drop-down list in the Select a PMP field.
- 6. Complete the required fields.

#### Notes:

- An asterisk (\*) indicates a required field.
- If you are entering a compound, click the Compound checkbox in the Drug Information section of the page, complete the required fields for the first drug ingredient, then click Add New to add additional drug ingredients.
- 7. Once you have completed all required fields, click Save.

#### The Submit Now button is displayed at the top of the page.

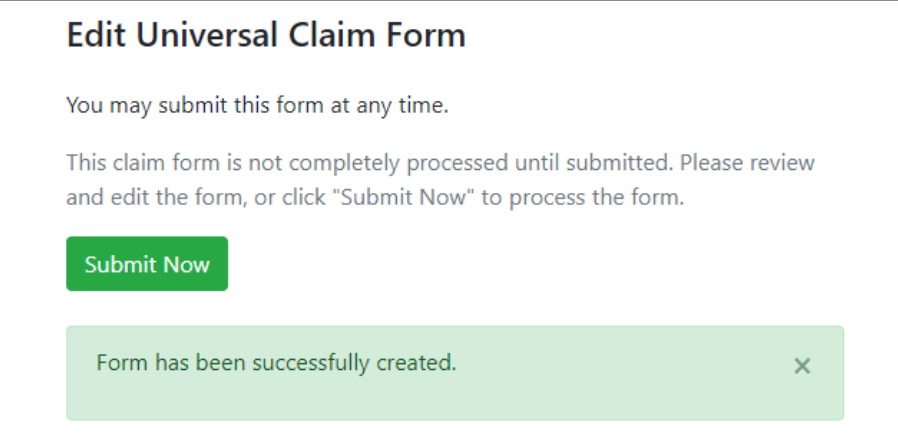

8. Click Submit Now to continue with the data submission process.

A message is displayed prompting you to confirm the data submission.

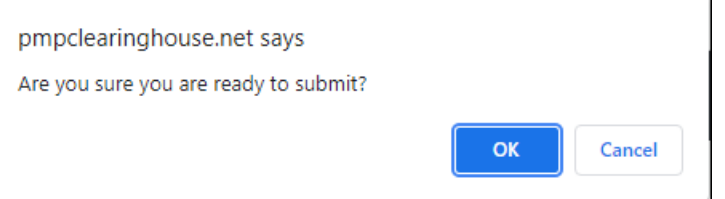

#### 9. Click OK.

Your data will be validated upon submission. If there are any errors on the UCF form, they are displayed at the top of the page.

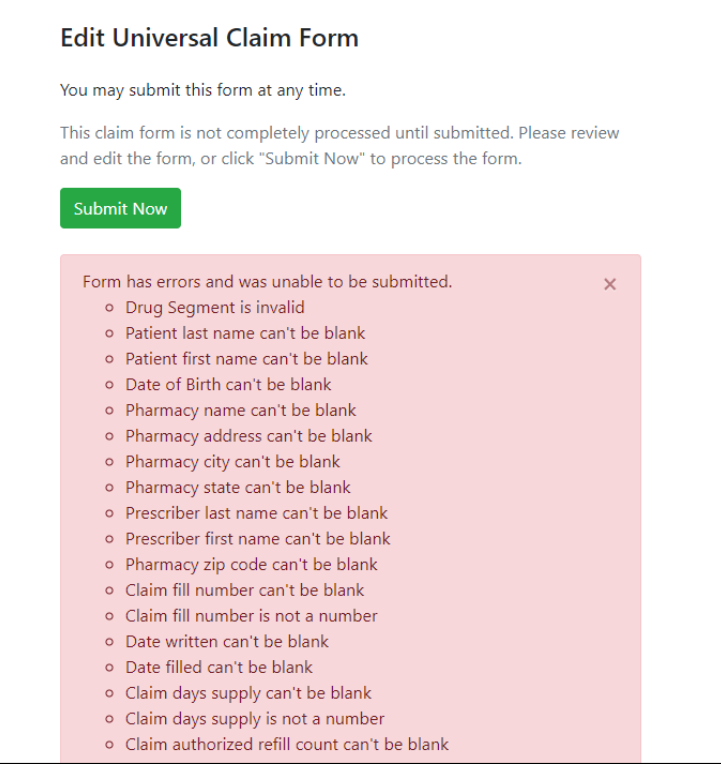

Note: If there are no errors, you are returned to the UCF Listings page and your report is listed there.

- 10. Correct the indicated errors, then repeat steps 7–9.
- 11. Once your data has been successfully submitted, your report is listed on the UCF Listings page.

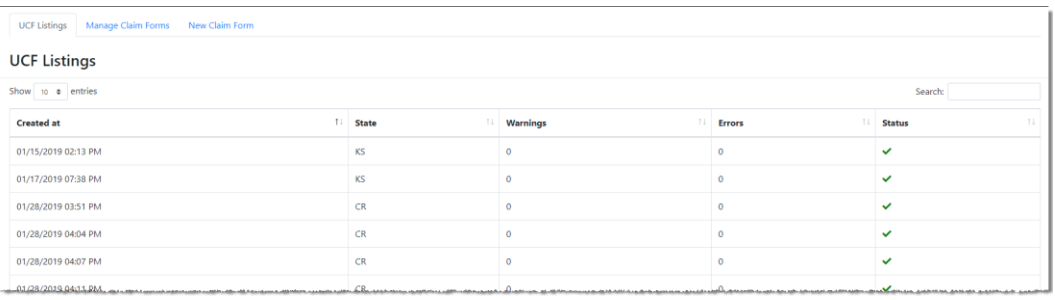

### <span id="page-19-0"></span>5.4 Zero Reports

If you have no dispensations to report for the preceding reporting period, you must report this information to the MPDR.

You may submit your zero report through the PMP Clearinghouse web portal by following the steps below or via SFTP using the ASAP Standard for Zero Reports. For additional details on submitting via SFTP, please refer to [Appendix B: ASAP](#page-53-1)  [Zero Report Specifications.](#page-53-1)

You may submit zero reports through the PMP Clearinghouse web portal using one of the following methods:

- [Submit a single-click zero report](#page-19-1)
- [Create a new zero report](#page-22-0)

#### <span id="page-19-1"></span>5.4.1 Submit a Single-Click Zero Report

Single-click zero reporting allows you to create a profile for the pharmacy or dispenser that includes its identifiers (e.g., DEA, NPI, NCPDP), so you do not have to enter it each time you submit a zero report.

To create a pharmacy profile and begin submitting single-click zero reports:

- 1. If you do not have an account, perform the steps in Creating Your [Account.](#page-14-0)
- 2. [Log in to PMP Clearinghouse.](#page-6-3)
- 3. Click Zero Reports.

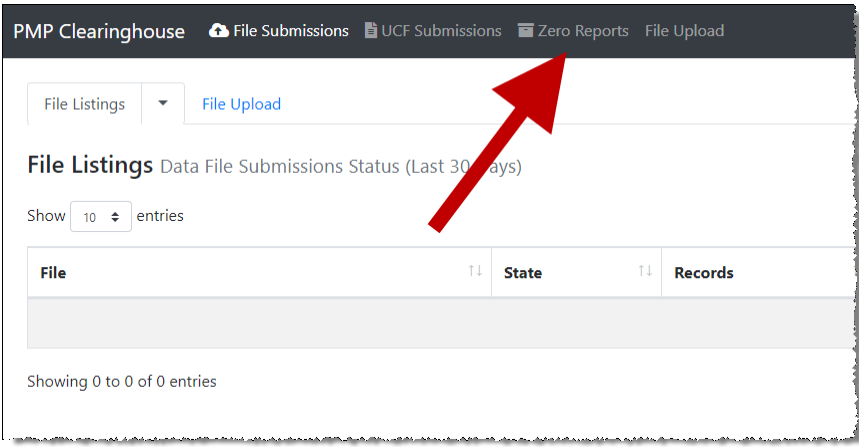

#### The Zero Report Listings page is displayed.

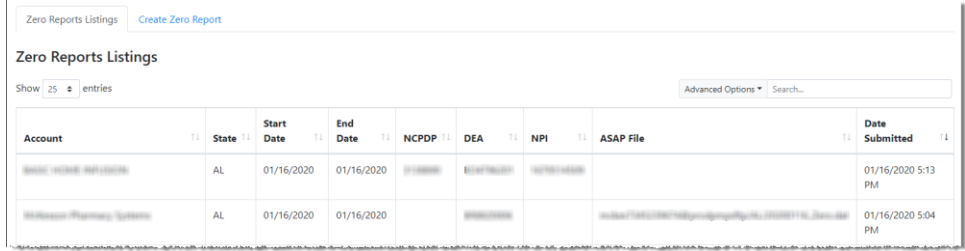

4. Click the Create Zero Report tab.

The Create Zero Report page is displayed.

Note: Submit a Single Click Zero Report is selected by default.

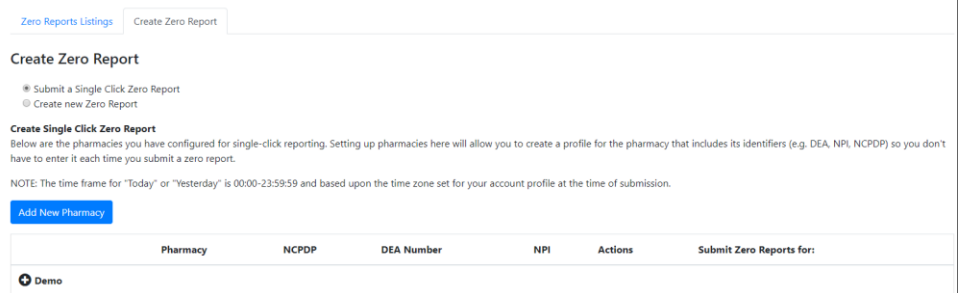

- Any pharmacies or dispensaries you have already configured for single-click zero reporting are displayed at the bottom of the page. Continue to **Step 10** to submit a zero report for those pharmacies.
- If you have not configured your pharmacy or dispenser for singleclick zero reporting, continue to [Step 5.](#page-20-0)
- <span id="page-20-0"></span>5. Click Add New Pharmacy.

#### The **New Pharmacy** page is displayed.

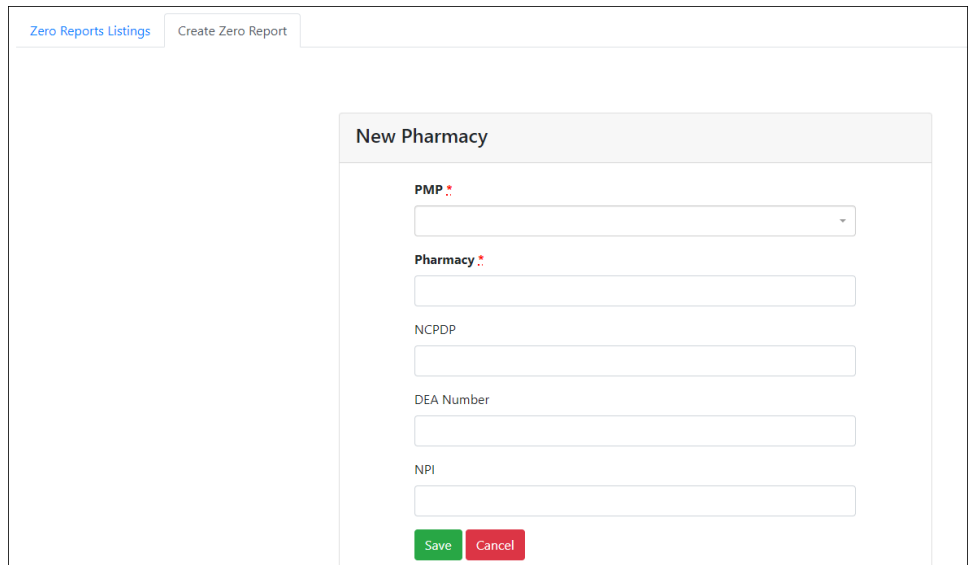

- 6. Select the PMP for which you are submitting a zero report from the drop-down list in the PMP field.
- 7. Enter the pharmacy or dispensary's name in the Pharmacy field.
- 8. Populate the NCPDP, DEA Number, and/or NPI fields as required by the PMP you selected in step 6. If any of these fields are required, a red asterisk (\*) will be displayed next to that field once you have selected a PMP.
- 9. Click Save.

The pharmacy is saved and will be listed under the drop-down for the selected PMP, which is located at the bottom of the page.

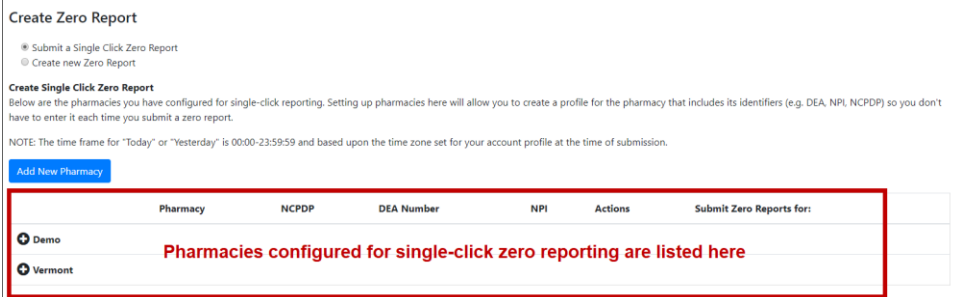

<span id="page-21-0"></span>10. Click the plus sign ("+") next to the PMP for which you wish to submit a zero report.

The list of pharmacies you have configured for single-click zero reporting for that PMP is displayed.

Note: This page allows you to submit a zero report for the current date (Today) or the previous day (Yesterday).

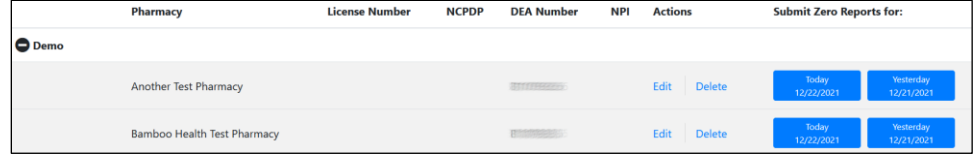

- 11. Click Today to submit a zero report for the current date; Or
- 12. Click Yesterday to submit a zero report for the previous date.

Once the report is submitted, the submission is indicated on the screen, and the zero report is displayed on the Zero Report Listings tab.

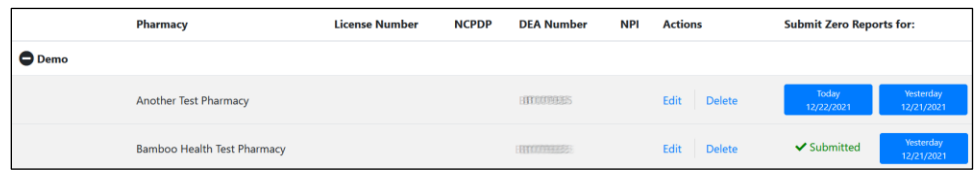

Note: You may edit or delete a pharmacy or dispensary from this page.

- To edit a pharmacy, click **Edit** to display the Edit Pharmacy page and make any necessary changes. Refer to steps 6–9 for guidance on entering pharmacy information.
- To delete a pharmacy, click Delete. You will be prompted to confirm the deletion. Once you confirm the deletion, the pharmacy configuration will be removed.

#### <span id="page-22-0"></span>5.4.2 Create a New Zero Report

- 1. If you do not have an account, perform the steps in Creating Your [Account.](#page-14-0)
- 2. [Log in to PMP Clearinghouse.](#page-6-3)
- 3. Click Zero Reports.

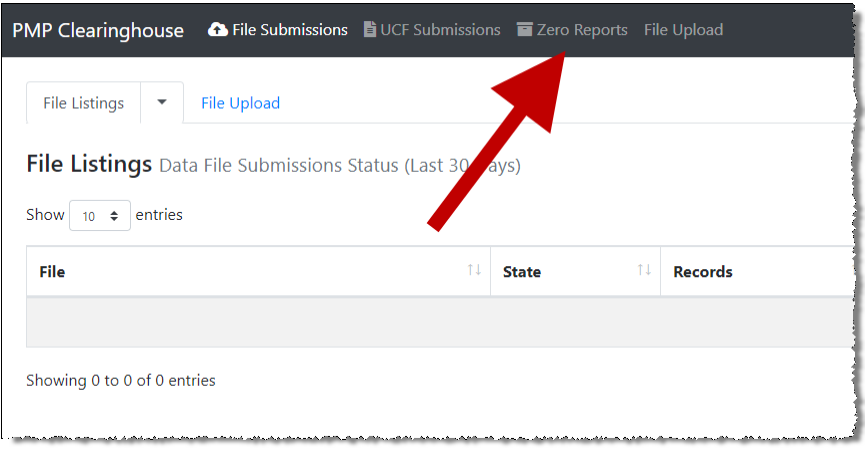

The Zero Report Listings page is displayed.

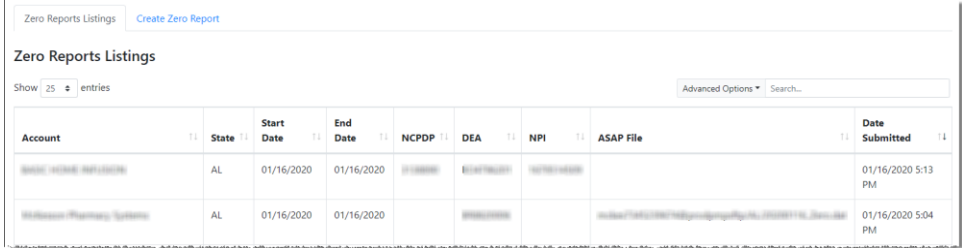

#### 4. Click the Create Zero Report tab.

The Create Zero Report page is displayed. Note that Submit a Single Click Zero Report is selected by default.

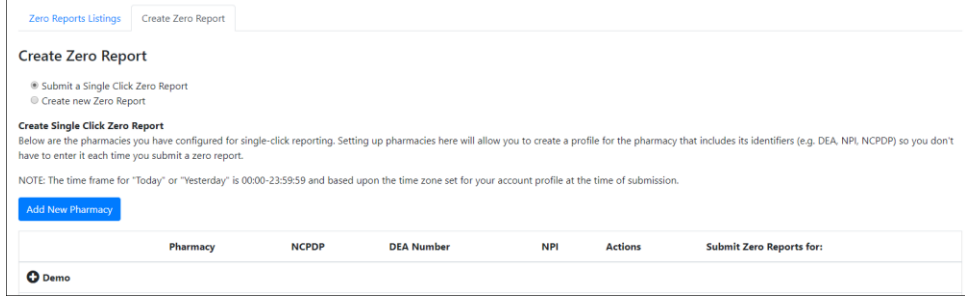

5. Click the button to select Create new Zero Report.

The Create Zero Report page is displayed.

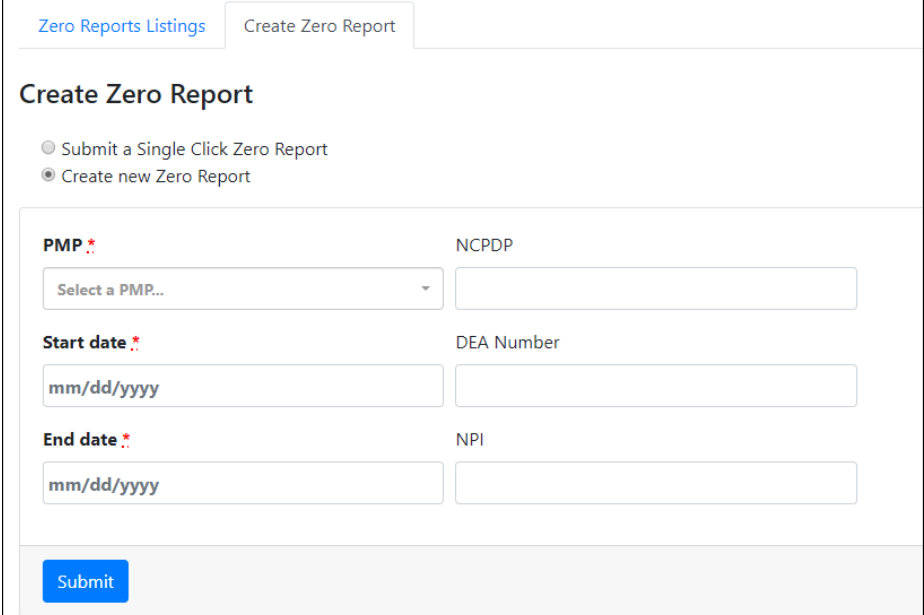

- 6. Select the PMP for which you are submitting a zero report from the drop-down list in the PMP field.
- 7. Enter the start date and end date for the zero report in the Start date and End date fields using the *MM/DD/YYYY* format. You may also select the dates from the calendar that is displayed when you click in these fields.

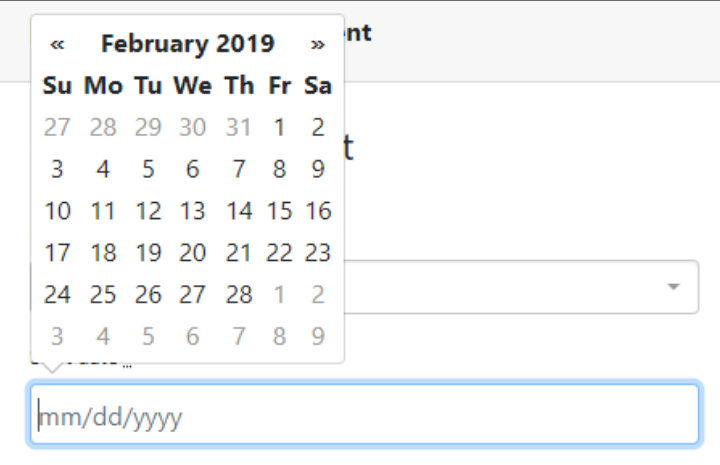

8. Enter your NCPDP, DEA, and/or NPI numbers, if required for your PMP submission.

Note: If any of these fields are required by the PMP, they will be marked with a red asterisk (\*).

9. Click Submit.

Your zero report is submitted to PMP Clearinghouse and will be displayed on the Zero Report Listings tab.

# <span id="page-25-0"></span>6 Data Compliance

This chapter describes how to view the status of your submitted data files and how to correct errors.

### <span id="page-25-1"></span>6.1 File Listings

The File Listings page displays information extracted from the data files submitted to PMP Clearinghouse, including the file name, number of records identified within the data file, number of records that contain warnings, number of records that contain errors, and the date and time of submission. Click File Submissions to access this page.

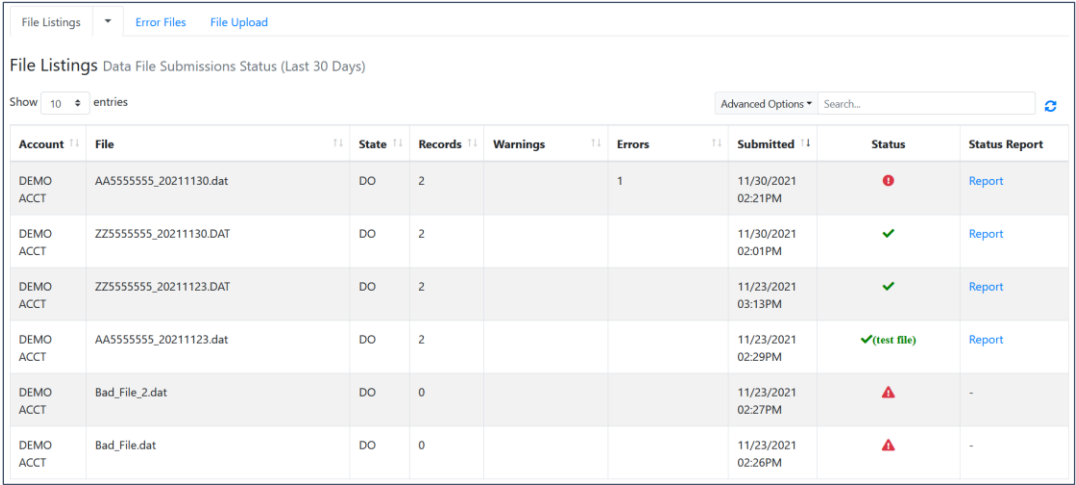

- The Status column, located at the end of each row, displays the file status via color-coded icon. Hovering over the icon will display the status message.
- The Status Report column, located next to the Status column, contains a link to the status report for that file. Please refer to **File Status Report** for more information on how to read and interpret this report.

If a file contains errors, it will have a  $\bullet$  symbol with a mouse over hint of "Pending Dispensation Error" within the status column. You can click the error icon in the Status column to display the Error Correction page, which allows you to view the records containing errors (see [View Records](#page-28-1) for more information). Please refer to [Error Correction](#page-28-0) for instructions on how to correct errors.

If a file is unable to be parsed into the PMP Clearinghouse application, it will have an  $\triangle$  symbol with a mouse over hint of "ASAP Errors." Clicking the icon will display the detailed error, which indicates what element was missing or malformed. To correct these errors, a new file must be submitted to PMP Clearinghouse. It is not necessary to void a file that failed parsing since it was not successfully submitted to PMP Clearinghouse.

If you submitted a file via SFTP without using a PMP-specific subfolders, the file will be displayed, and  $\bullet$  symbol will be displayed in the status column with a mouse over hint of "Determine PMP." Clicking the icon will prompt you to select a destination PMP to which the data file will be transferred.

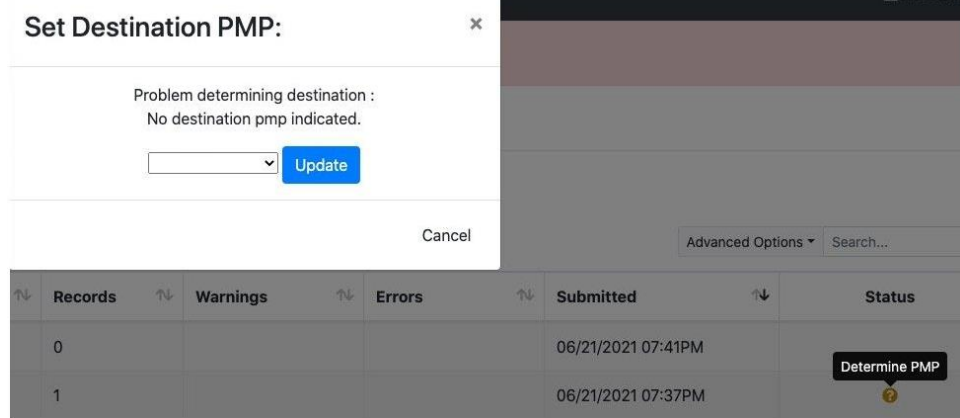

If you submitted a zero report via file upload or SFTP that is malformed or missing information, the file will be displayed, and an exclamation mark icon inside a red triangle will be displayed in the status column. Hovering over the icon will display the "Invalid Zero Report" error. Clicking on the icon will display the detailed error message. To correct these errors, a new zero report must be submitted. Error example:

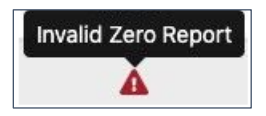

### <span id="page-26-0"></span>6.2 UCF Listings

The UCF Listings page displays information about the UCFs submitted to PMP Clearinghouse, including the number of warnings and errors. Click UCF Submissions to access this page.

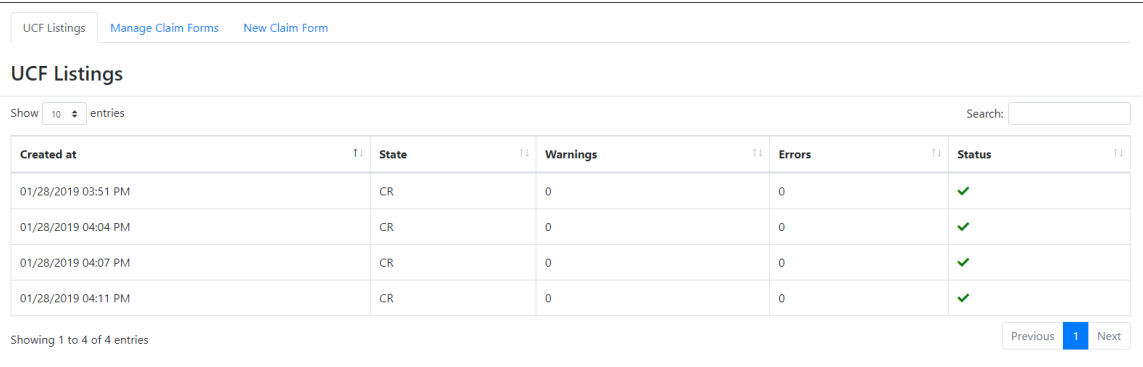

The Status column, located at the end of each row, displays the UCF's status. Data entered into the UCF is validated upon submission. Therefore, successfully

submitted UCFs should not contain errors. However, if you have attempted to submit a UCF with errors and did not immediately correct those errors and submit the record, you have 30 days to make updates to these records in Clearinghouse.

1. To view pending or incomplete submissions, click the Manage Claim Forms tab.

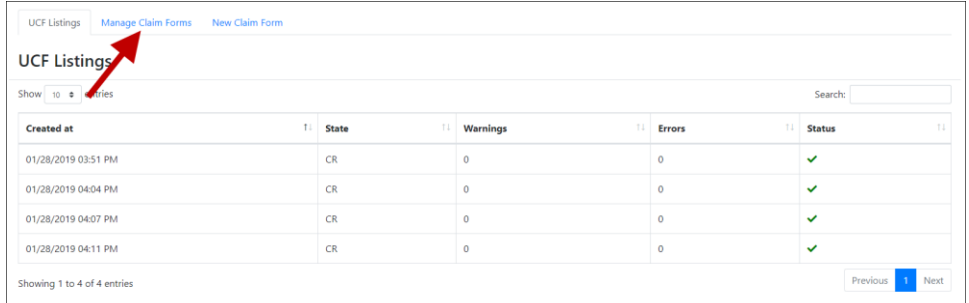

#### The Pending Claim Forms page is displayed.

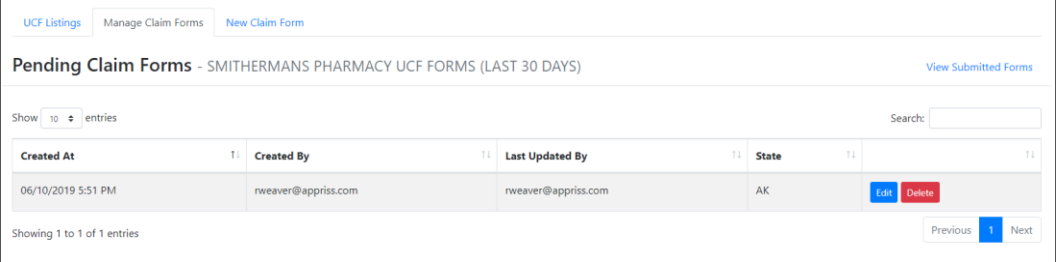

2. Click Edit next to the form you wish to update.

Note: If it has been longer than 30 days, the Edit option will not be available. You must click Delete to delete the record and start over.

The Edit Universal Claim Form page is displayed.

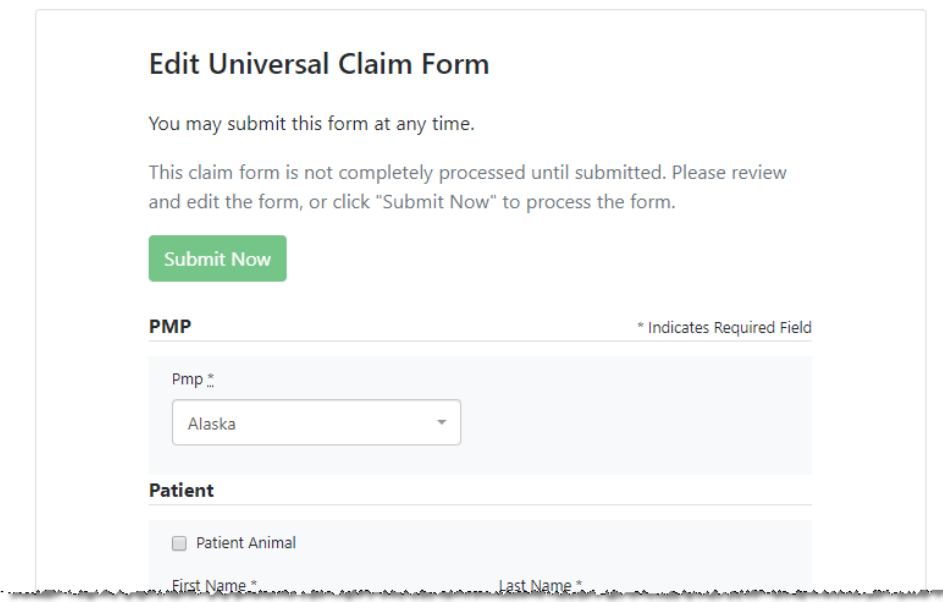

3. Make the necessary corrections or changes, and then click Submit Now, located at the top of the page.

A message is displayed prompting you to confirm the data submission.

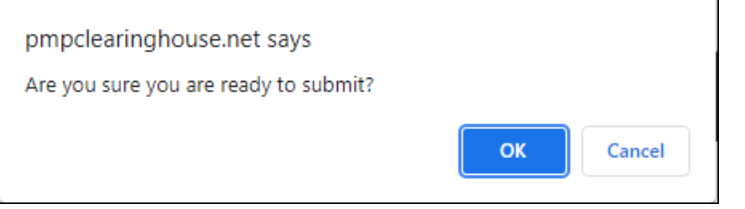

4. Click OK.

Your data will be validated upon submission. If there are any remaining errors on the UCF form, they are displayed at the top of the page.

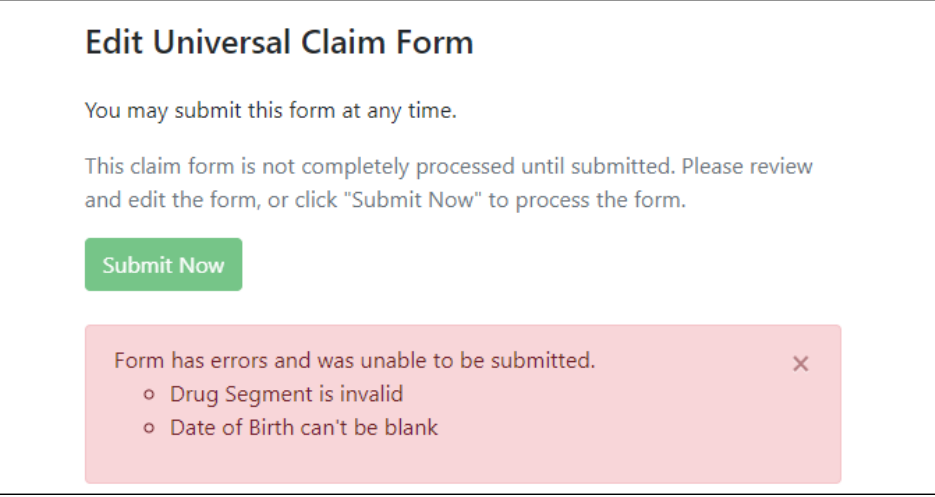

Note: If there are no errors, you are returned to the UCF Listings page and your report is listed there.

5. Correct the indicated errors, then repeat steps 3-4.

Once your data has been successfully submitted, your report is listed on the UCF Listings page.

### <span id="page-28-1"></span><span id="page-28-0"></span>6.3 Error Correction Page

### 6.3.1 View Records with Errors

The Error Correction page displays more information about the records within a selected data file that need correcting, including Prescription Number, Segment Type, Warning Count, and Error Count. To access this page, click the "Pending Dispensation Error" message in the Status column of the [File Listings](#page-25-1) page.

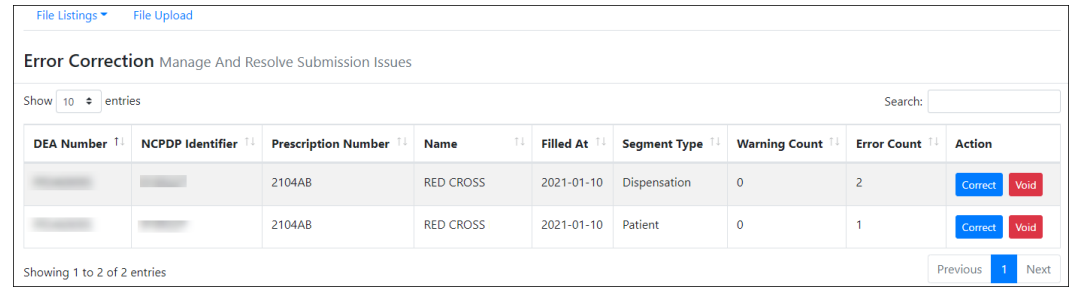

The **Correct** button, located at the end of each row, allows you to make corrections to the record.

### <span id="page-29-0"></span>6.3.2 Error Correction via PMP Clearinghouse

Once you click Correct on the Error Correction page, the Errors page is displayed. This page displays detailed information about the records within a selected data file that need correcting, including all the fields contained within the record and the originally submitted value, and allows you to correct those records.

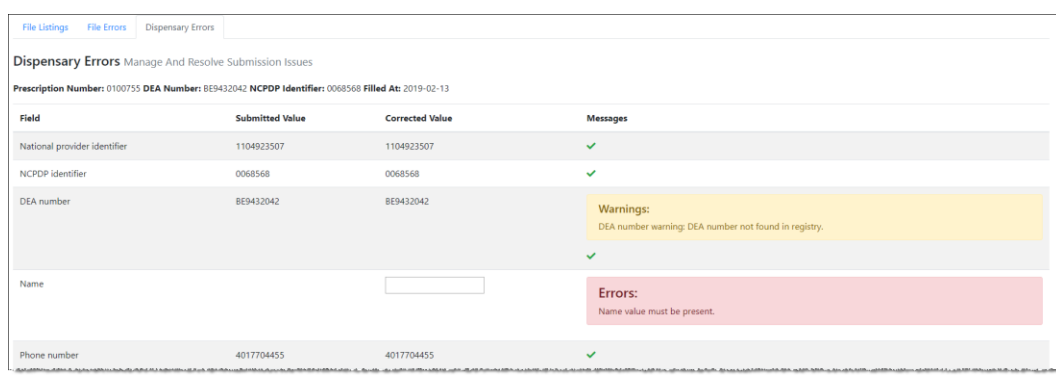

- The Corrected Value column allows you to enter a new value to correct the error.
- The Message column displays the relevant error message explaining why the value entered in that field did not pass the validation rules.

#### For files that failed to parse, the error identified is "best effort" and any information we could not parse is listed as "unparseable" in the file. In this case, you must submit a corrected file.

For example, if a file is submitted without an IS segment, an error message indicating that the IS segment is missing will be displayed. However, you could also receive this error message if the preceding segment was not properly terminated, as at this point the IS segment cannot be parsed from the file.

#### To correct records:

- 1. Identify the fields that require corrections. Fields containing errors are highlighted in red, as shown in the screenshot above.
- 2. Enter the corrected value in the Corrected Value column.
- 3. Click Submit.

The error is processed through the validation rules.

- a. If the changes pass the validation rules, the record is valid, and a message is displayed indicating that the errors have been corrected. The [File Listings](#page-25-1) and [Error Correction](#page-28-1) pages are also updated.
- b. If the changes fail the validation rules, a message is displayed indicating that there was a problem correcting the errors, and the Message column is updated with any new error message. Repeat steps 2–3 until the errors have been corrected and the file can be successfully submitted.

#### <span id="page-30-0"></span>6.3.3 Error Correction via File Submission

The ASAP 4.2A standard requires a pharmacy or dispenser to select an indicator in the DSP01 (Reporting Status) field. These indicators allow you to submit new records, revise and resubmit records, and void (delete) erroneous records. These actions are indicated by supplying one of the following values in the DSP01 field:

- 00 New Record indicates a new record.
- 01 Revise indicates that one or more data elements in a previouslysubmitted record have been revised.
- 02 Void indicates that the original record should be removed.

To revise a record:

- 1. Create a record with the value  $\theta$ 1 in the DSP01 field.
- 2. Populate the following fields with the same information originally submitted in the erroneous record:
	- Dispensary identifier (e.g., DEA number)
	- Prescription number (DSP02)
	- Date filled (DSP05)
	- Refill number (DSP06)
	- Quantity (DSP09)

Note: If you need to revise any of the fields listed above, you must delete the original record and submit a new one with the correct information. Otherwise, a duplicate record will be created.

- 3. Fill in all other data fields with the correct information. This information will override the original data linked to the fields referenced in step 2.
- 4. Submit the record.

# <span id="page-32-0"></span>7 Email Reports

Email status reports are automatically sent to all users associated with a specific data submitter account. These reports are used to identify errors in files that have been submitted and to confirm zero report submissions. This chapter describes the status reports you may receive via email.

### <span id="page-32-1"></span>7.1 File Failed Report

You will receive the File Failed Report if a submitted file was not able to be parsed and was not processed into PMP Clearinghouse. The report contains a description of the error encountered within the file. In the event of a failed file, a new file should be submitted with the necessary corrections.

Note: Failed files are not parsed into Clearinghouse and do not require a voided ASAP file to remove it from the system.

An example *File Failed Report* is provided below.

SUBJ: Montana ASAP file: fake-test3.txt - Parse Failure BODY: Error Message ----------------------------------------------------------------------------- Failed to decode the value '04' for the bean id 'transactionControlType'. Summary: \* File Name: fake-test3.txt \* ASAP Version: 4.2A \* Transaction Control Number: unparseable

- \* Transaction Control Type: unparseable
- \* Date of Submission: January 30, 2022

NOTE: This file could not be received into the system because the system could not recognize its content as a valid ASAP format. Action is required to resolve the issues and a subsequent file should be submitted. As such the information provided in this report is "best effort" and any information we could not parse is listed as "unparseable" in the fields above.

### <span id="page-32-2"></span>7.2 File Status Report

The *File Status Report* serves as notification that a data file is currently being parsed by the PMP system.

This report identifies specific records in the submitted data file and returns identifying information about the record, including specific errors identified during the validation process. It uses fixed-width columns and contains a summary section after the error listings. Each column contains a blank two-digit pad at the end of the data.

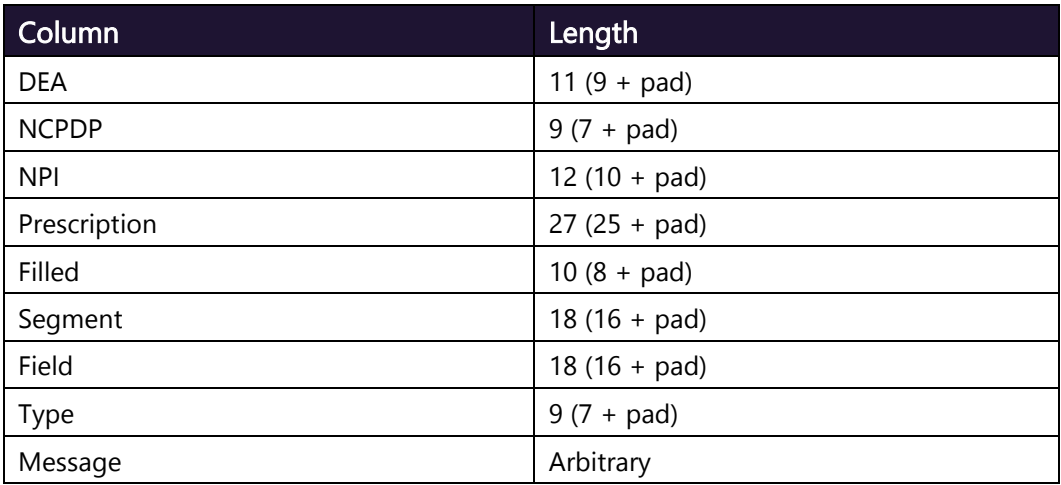

The columns are set to the following lengths:

The File Status Report notifies you of the following scenarios:

- Total records: The total number of records contained in the submitted data file.
- Duplicate records: The number of records that were identified as already existing within the PMP system. Duplicate records are not imported to prevent improper patient information.
- Records in process: The number of records remaining to be processed into the system (usually only displays a number if the file has not finished loading at the time the report is sent out).

Note: Records remaining to be processed will continue to be processed even after the status report is sent.

- Records with errors: The number of records that contain errors. These errors must be corrected for the record to be imported into the system. If a zero (0) is displayed, there are no errors in the data. Please refer to **Error Correction** for instructions on correcting errors.
- Records with warnings: The number of records that contain warnings. These warnings do not need to be corrected for the record to be imported into the system. If a zero (0) is displayed, there are no warnings in the data.
- Records imported with warnings: The number of records with warnings that were imported. If a record contains both warnings and errors, the errors must be corrected to be submitted to the system. Please refer to **Error Correction** for instructions on correcting errors.
- Records imported without warnings: The number of records without warnings that were imported.

Note: The initial File Status Report is sent out two (2) hours after the file has been submitted to the system. Additional reports will be sent out every 24 hours if errors continue to be identified within a submitted data file.

An example File Status Report is provided on the following page.

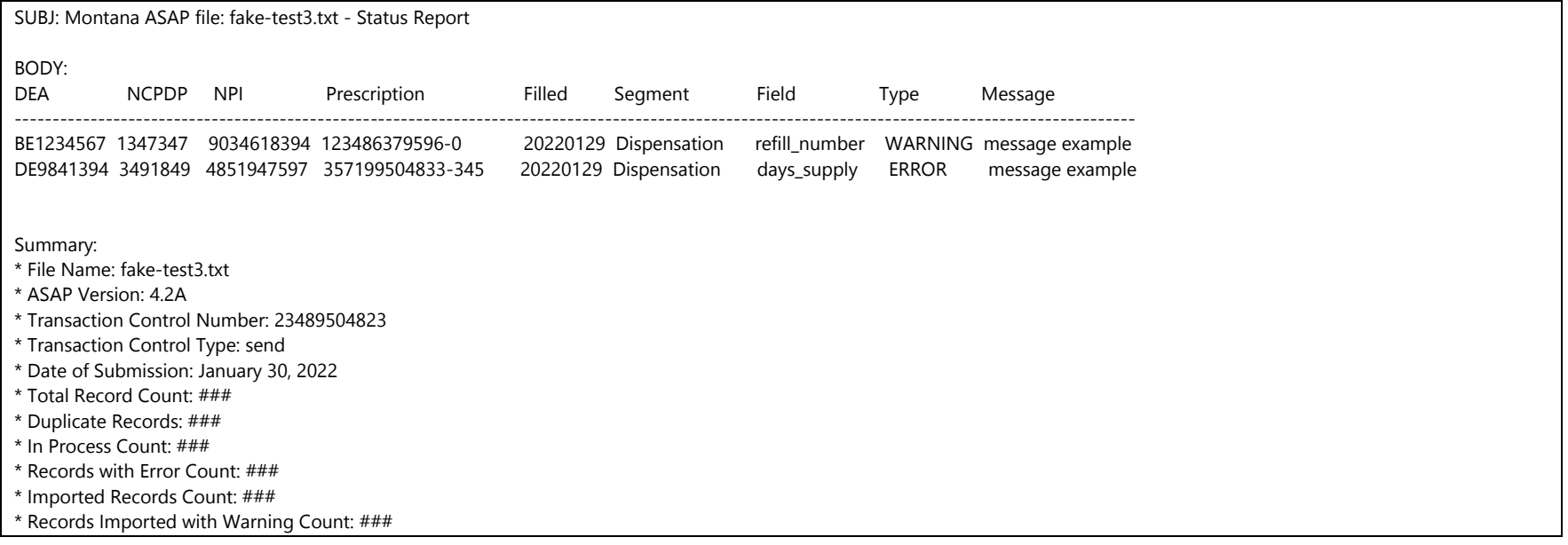
### 7.3 Zero Report Confirmation

You will receive a Zero Report Confirmation after successfully submitting a zero report to PMP Clearinghouse. This report displays the PMP to which the zero report was submitted, date range for the zero report, date the zero report was submitted to PMP Clearinghouse, and date the report was originally created.

An example Zero Report Confirmation is provided below.

SUBJ: ASAP Zero Report: zero\_reports\_20220306KSMCPS.DAT

BODY:

Summary:

\* File Name: zero\_reports\_20220306KSMCPS.DAT

\* PMP Name: Montana

\* Date Range: 2022-03-06 - 2022-03-06

\* Submission Date: 2022-03-07

\* ASAP Creation Date: 2022-03-07

## <span id="page-37-0"></span>8 Managing Your Upload Account

The **Account** menu option allows you to manage the information associated with your organization's upload account, including adding users, PMPs, and SFTP access to your account as well as editing your organization's account information.

Note: This chapter contains information for managing the upload account with which your user account is associated. For information about editing and managing your individual user account, including how to change your password, please refer to [Managing Your User Profile.](#page-46-0)

### 8.1 Adding Users to Your Upload Account

PMP Clearinghouse allows data submitters to add new users to the system who have the same rights and access to submitting data and viewing file status. This practice allows you to create an account to be used for a backup individual.

- 1. [Log in to PMP Clearinghouse.](#page-6-0)
- 2. Click Account.

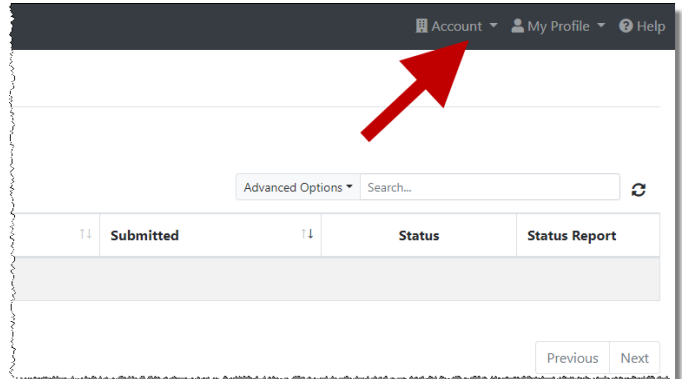

3. Select Users from the Account drop-down menu.

The **Account Users** page is displayed.

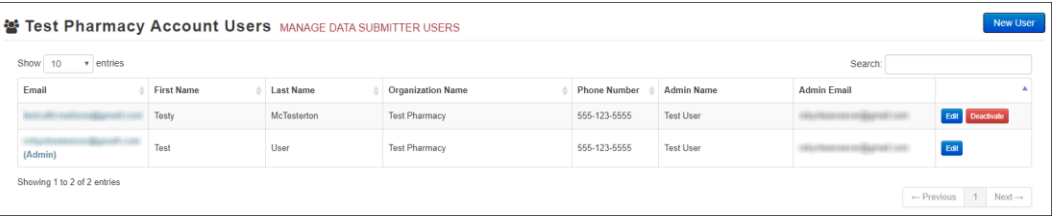

4. Click New User, located in the top right corner of the page.

#### The New Data Submitter User page is displayed.

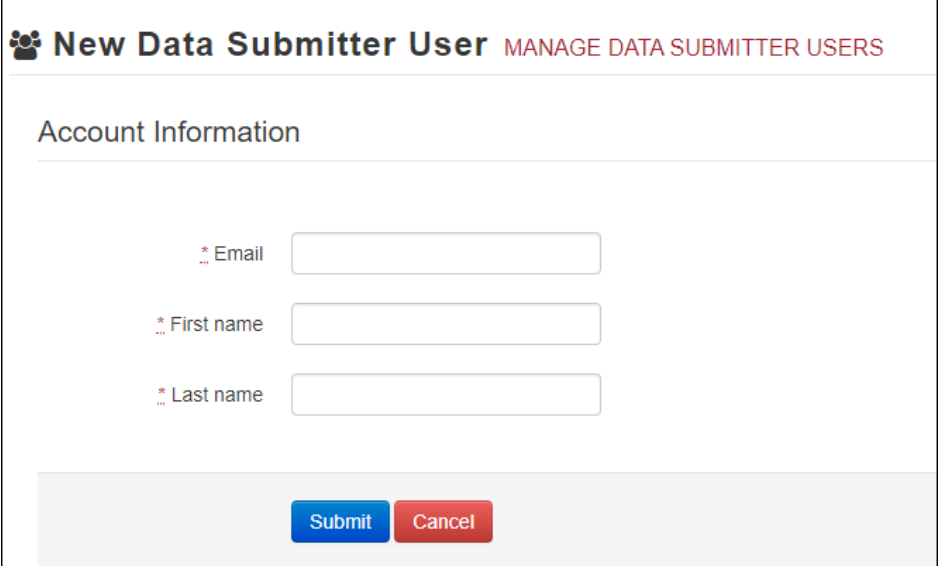

- 5. Enter the new data submitter's email address, first name, and last name in the appropriate fields. Note that all fields are required.
- 6. Click Submit.

The user is added to the list of data submitters for your organization, and you are returned to the **Account Users** page.

- 7. Please inform the new user of the account creation.
	- a. The user will receive an email with a link for them to confirm their account.
	- b. Once the account has been confirmed, the user will need to navigate to the PMP Clearinghouse Login page and click Forgot your password? to create a password for their account and log in.
	- c. Upon logging in, the user will be able to view all files submitted for your organization's upload account.
- 8.1.1 Changing Another User's Password
	- 1. [Log in to PMP Clearinghouse.](#page-6-0)
	- 2. Click Account.

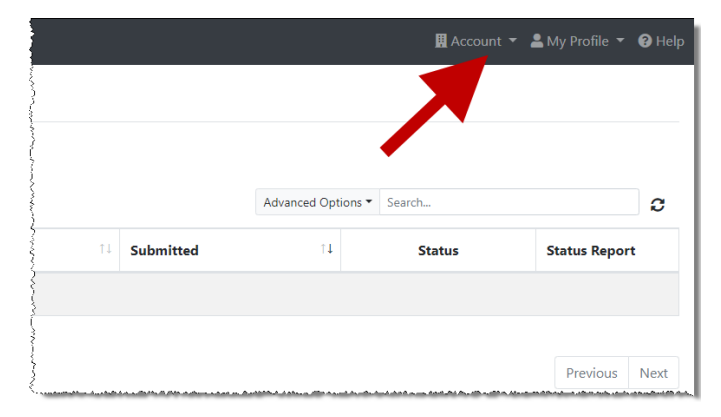

3. Select Users from the Account drop-down menu.

#### The **Account Users** page is displayed.

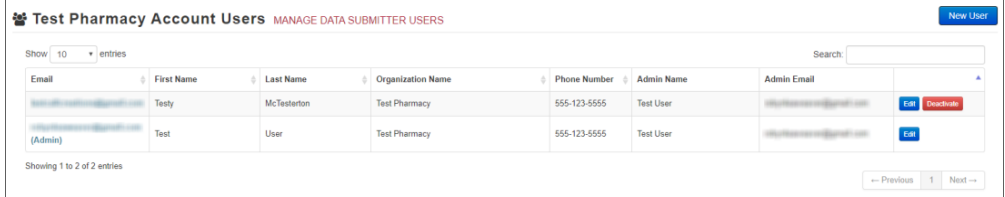

4. Click the Edit button, located to the right of the user's information. The Edit Data Submitter User page is displayed.

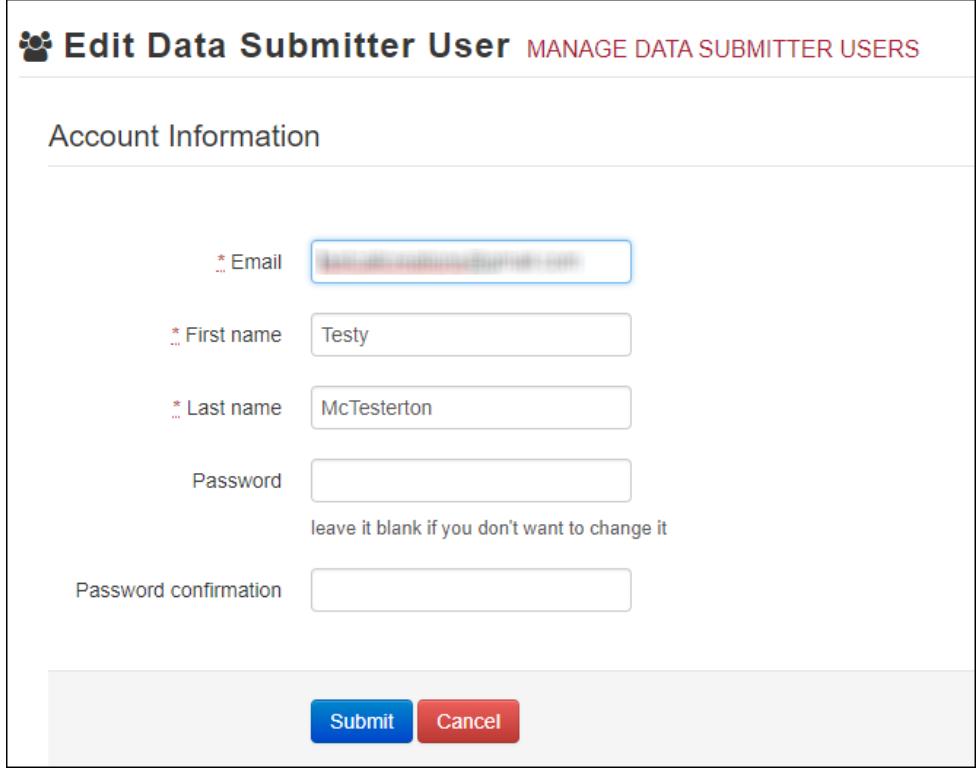

5. Enter a new password for the user in the Password field, then re-enter it in the Password confirmation field. The password requirements are provided below.

Passwords must contain:

- At least eight (8) characters
- One (1) uppercase letter
- One (1) lowercase letter
- One (1) number
- One (1) special character, such as !, @, #, \$, etc.
- 6. Click Submit.

The password is changed.

### 8.2 Adding PMPs to Your Upload Account

If your organization needs to submit data files to an additional PMP that uses PMP AWARxE, you can submit the request through PMP Clearinghouse.

- 1. [Log in to PMP Clearinghouse.](#page-6-0)
- 2. Click Account.

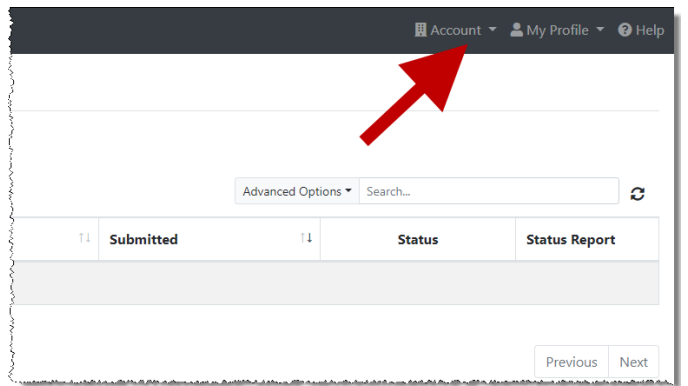

3. Select Multi State Approval from the Account drop-down menu.

The Multi State Approval page is displayed. This page displays all PMPs currently using the PMP AWARxE system as well as your data sharing status with each PMP.

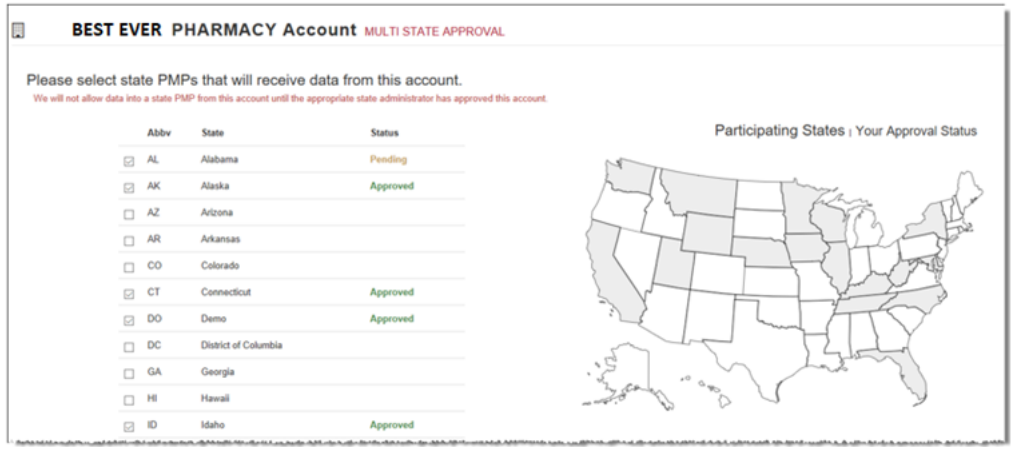

4. To request to submit data to another PMP, click to select the checkbox next to that PMP.

PMP Clearinghouse automatically saves your changes, and your request is submitted to the PMP administrator for review and approval. Once the request has been approved, the status for that PMP will change from "Pending" to "Approved," and you may begin submitting data to that PMP.

#### Notes:

- If you are submitting data via SFTP, the file must be located in the proper subfolders to ensure delivery to the desired PMP.
- To cancel data submission to a PMP, uncheck the box for that PMP. Note that if you need to submit data to that PMP again in the future, you will have to go through the approval process again.

### 8.3 Adding SFTP Access to an Upload Account

If a registered upload account did not request an SFTP account during the account creation process, you can request one at any time using the Account menu option.

- 1. [Log in to PMP Clearinghouse.](#page-6-0)
- 2. Click Account.

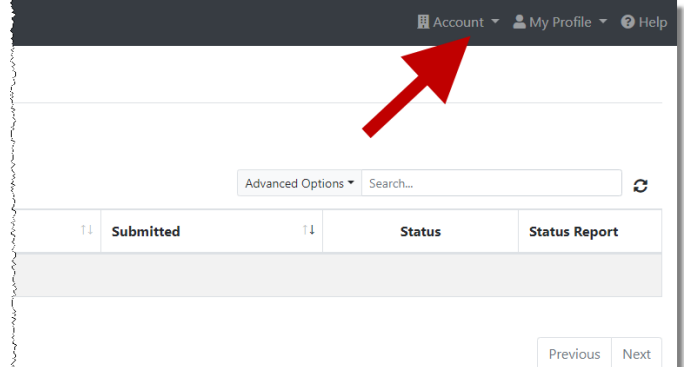

3. Select SFTP Details.

The **SFTP Account** page is displayed.

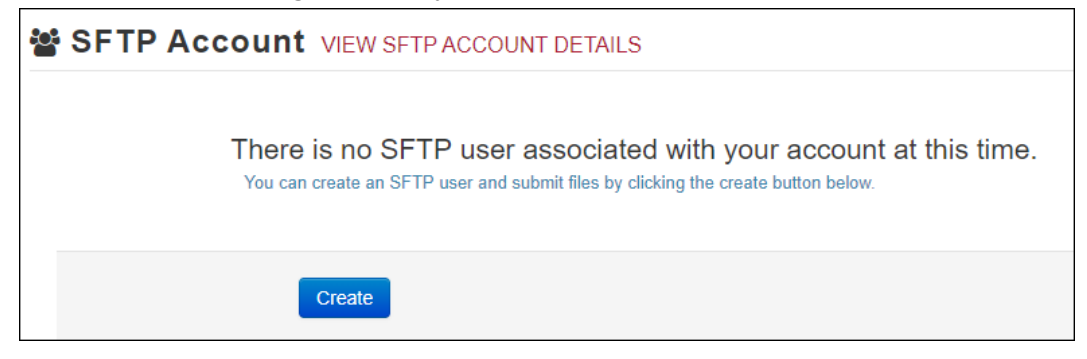

#### Copyright © 2015-2023 Bamboo Health, Inc. All rights reserved. Do not copy or distribute without the express written permission of Bamboo Health. 39

Note: If an SFTP account already exists for the upload account, the username is displayed on the SFTP Account page.

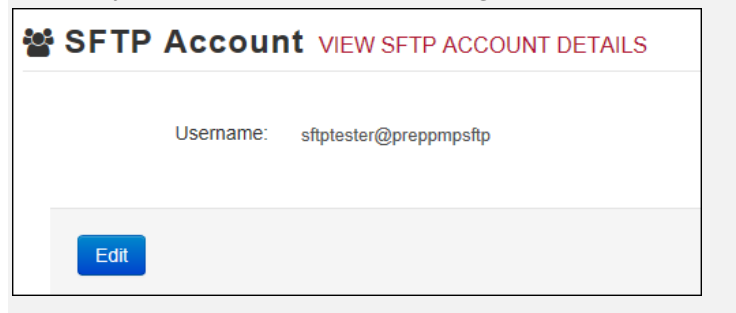

You cannot change the SFTP account username; however, you can update the password by clicking Edit.

4. Click Create.

The Create a New SFTP Account page is displayed.

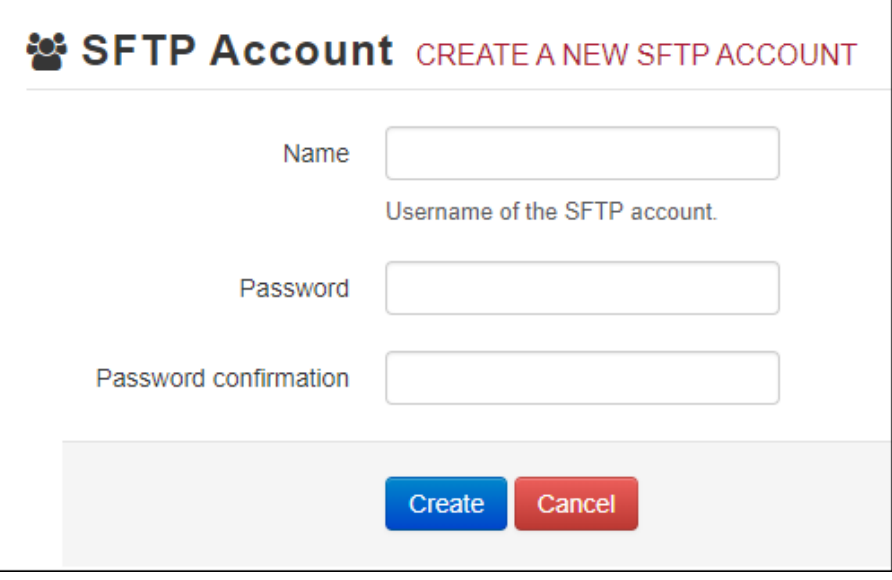

5. Enter a username for the account in the Name field.

#### Notes:

- The username must contain a minimum of eight (8) characters.
- Once the SFTP account has been created, you cannot change the username.
- 6. Enter a password for the account in the Password field, then re-enter it in the Password confirmation field. The password requirements are provided below.

Passwords must contain:

- At least eight (8) characters
- One (1) uppercase letter
- One (1) lowercase letter
- One (1) number
- One (1) special character, such as !, @, #, \$, etc.

Once the account has been successfully created, this password will be input into the pharmacy software so that submissions can be automated.

#### Notes:

- This password can be the same as the one used when the upload account was created.
- Unlike your Profile password (i.e., your user account password), the SFTP password does not expire.
- The URL to connect via SFTP i[s sftp://sftp.pmpclearinghouse.net.](sftp://sftp.pmpclearinghouse.net/)
- Additional details on SFTP configuration can be found i[n Appendix C:](#page-73-0) [SFTP Configuration.](#page-73-0)
- 7. Click Create.

The account is created, and the username is displayed.

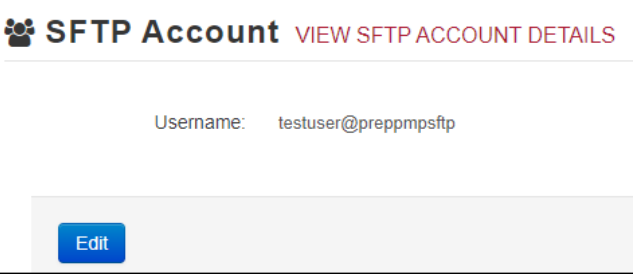

### <span id="page-43-0"></span>8.4 Editing Your Upload Account

Note: This function only allows you to edit your organization's upload account. If you need to edit your individual profile information, please refer t[o Editing Your](#page-46-1)  [Profile.](#page-46-1)

- 1. [Log in to PMP Clearinghouse.](#page-6-0)
- 2. Click Account.

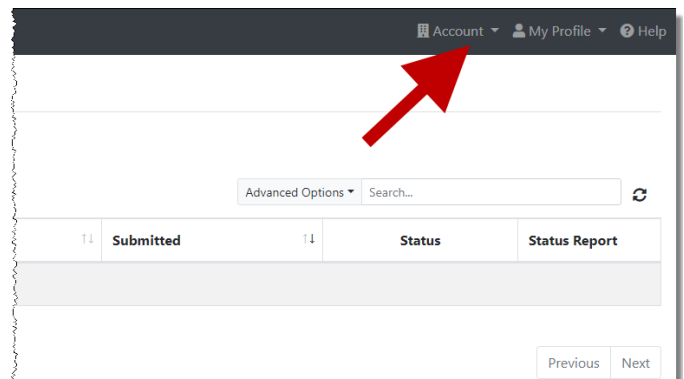

3. Select Account Details.

The Account page is displayed as shown on the following page.

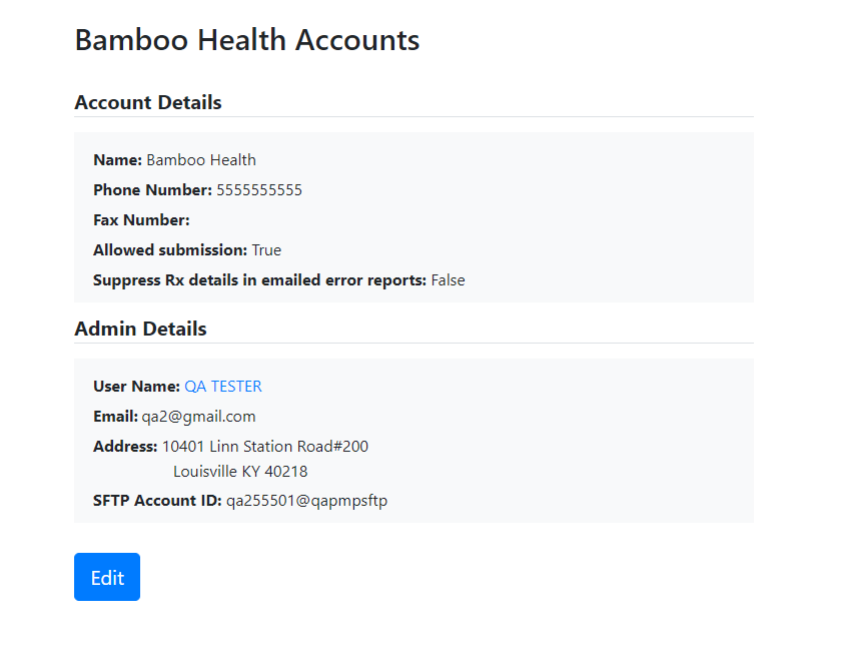

4. Click Edit.

The Edit Account page is displayed.

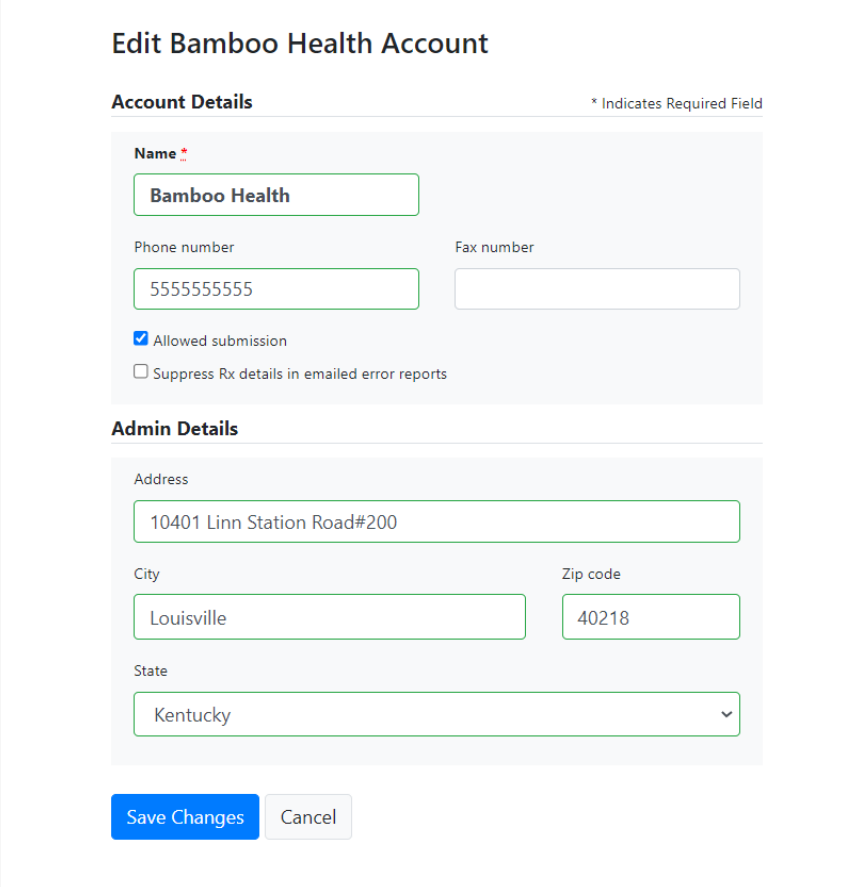

5. Update the information as necessary, then click Submit. The account information is updated.

## <span id="page-46-0"></span>9 Managing Your User Profile

This chapter describes how to manage your individual user profile, including how to edit your profile and manage your password.

Note: This chapter contains information for managing your individual user profile. For information about managing your organization's upload account, including how to add users, please refer t[o Managing Your Upload Account.](#page-37-0)

### <span id="page-46-1"></span>9.1 Editing Your Profile

Note: This function only allows you to edit your individual profile information. If you need to edit the Organization Information, please refer to **Editing Your** [Upload Account.](#page-43-0)

- 1. [Log in to PMP Clearinghouse.](#page-6-0)
- 2. Click My Profile.

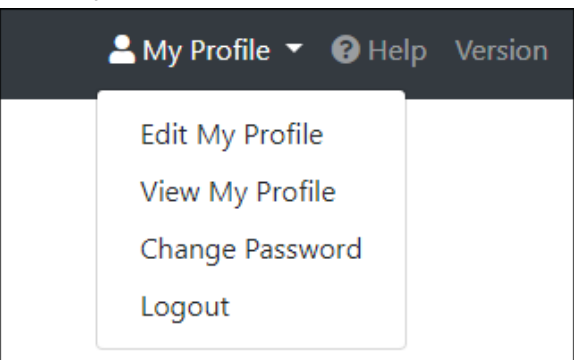

3. Select Edit My Profile.

#### **Edit Profile**

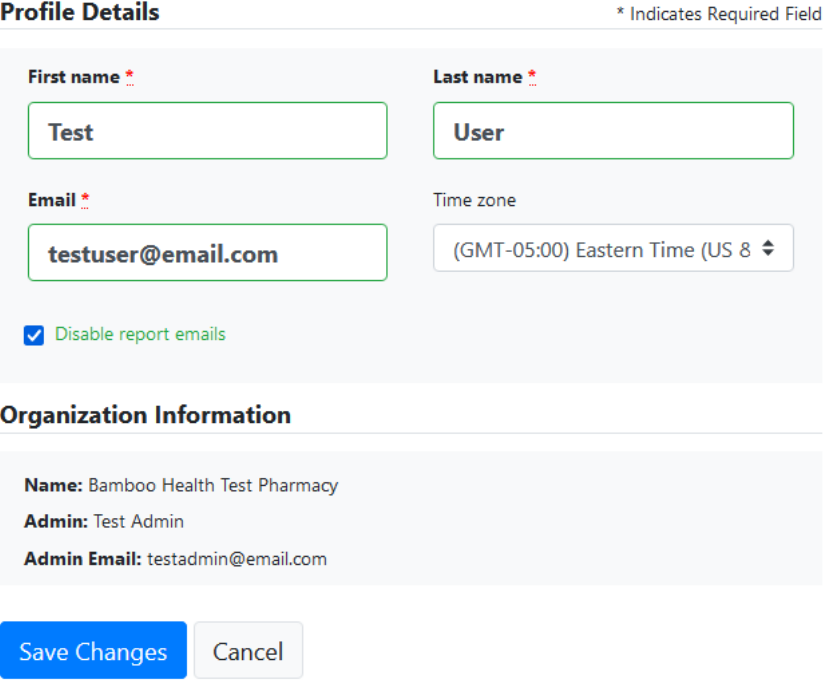

4. Update your information as necessary, then click Submit. Your changes are saved, and your updated profile is displayed.

### 9.2 Changing Your Password

Note: Clearinghouse passwords expire every 90 days. You can use this function to proactively change your password before it expires. If your password has already expired, or you have forgotten your password, navigate to the PMP Clearinghouse Login page and click Forgot your password? to reset it. Please refer t[o Resetting Your Password](#page-48-0) for more information.

- 1. [Log in to PMP Clearinghouse.](#page-6-0)
- 2. Click My Profile.

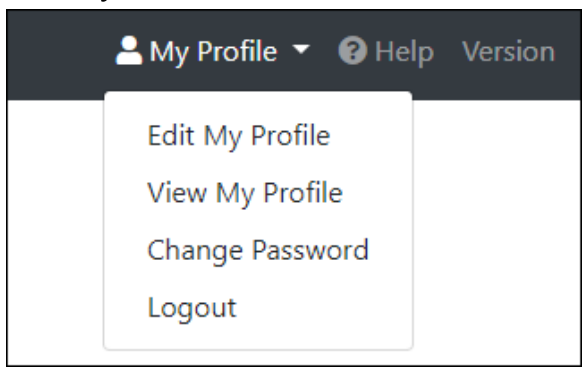

3. Select Change Password.

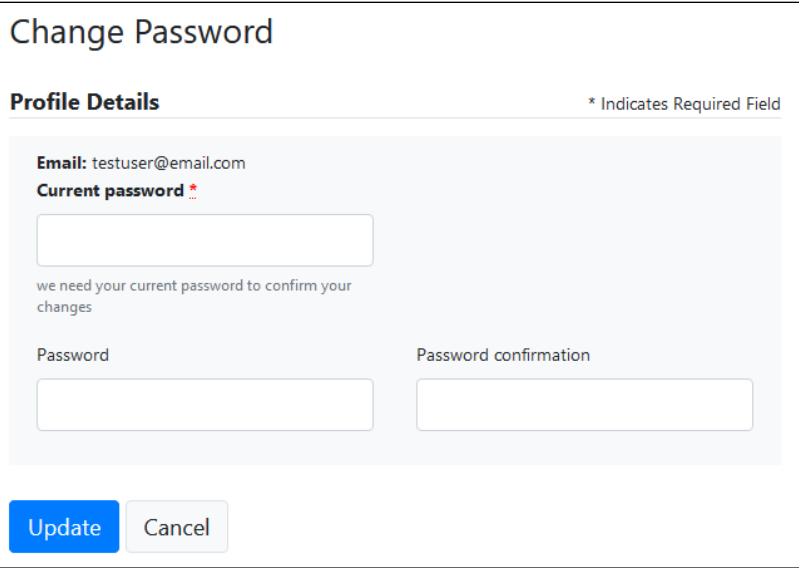

- 4. Enter your current password in the Current Password field.
- 5. Enter your new password in the Password field, then re-enter it in the Password confirmation field. The password requirements are provided below.

Passwords must contain:

- At least eight (8) characters
- One (1) uppercase letter
- One (1) lowercase letter
- One (1) number
- One (1) special character, such as  $l, \varpi, \#$ ,  $\oint$ , etc.
- 6. Click Update.

Your password is updated, and you will use it the next time you log in to PMP Clearinghouse.

#### <span id="page-48-0"></span>9.3 Resetting Your Password

If you have forgotten your password or your password has expired, perform the following steps to reset it.

1. Open an internet browser window and navigate to the PMP Clearinghouse Login page located at [https://pmpclearinghouse.net/users/sign\\_in.](https://pmpclearinghouse.net/users/sign_in)

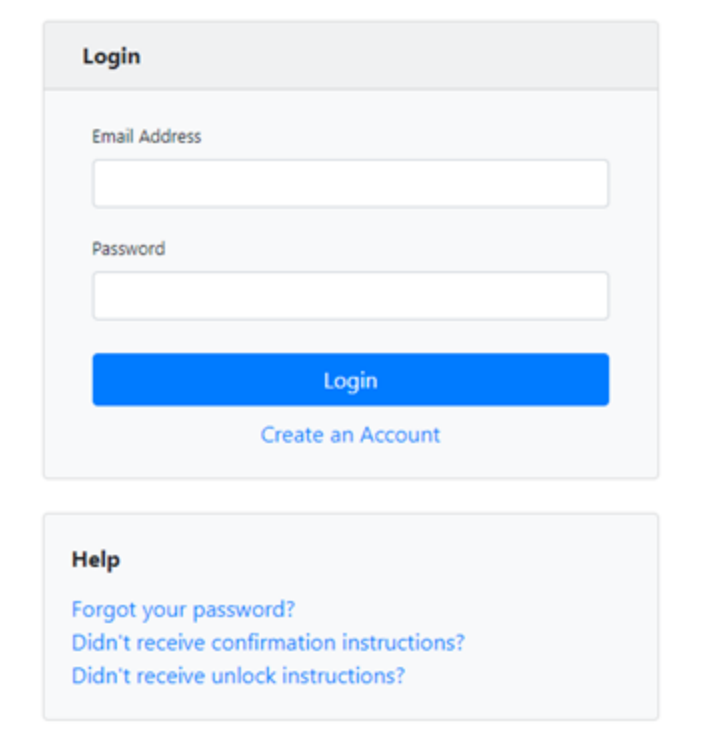

2. Click the Forgot your password? link, located in the Help section of the page. The Forgot your password page is displayed.

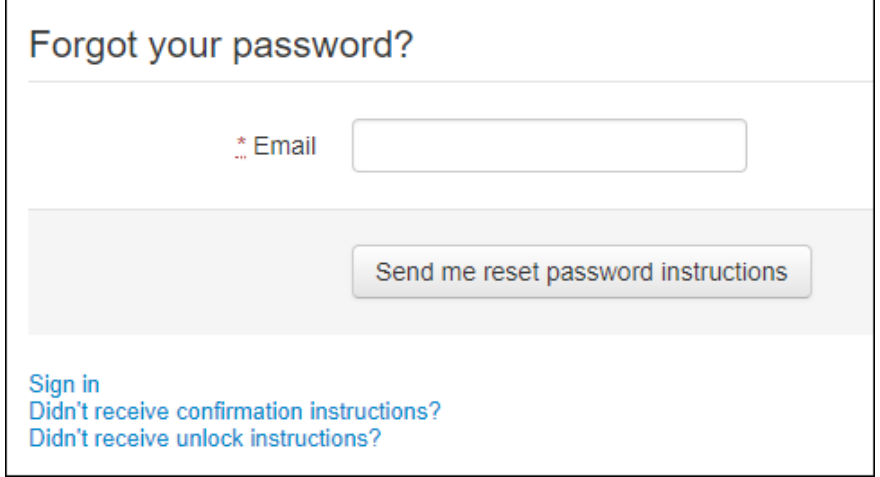

- 3. Enter the email address associated with your user account, then click Send me reset password instructions.
- 4. Once you receive the reset password email, click the Change my password link within the email.

#### The Change your password page is displayed.

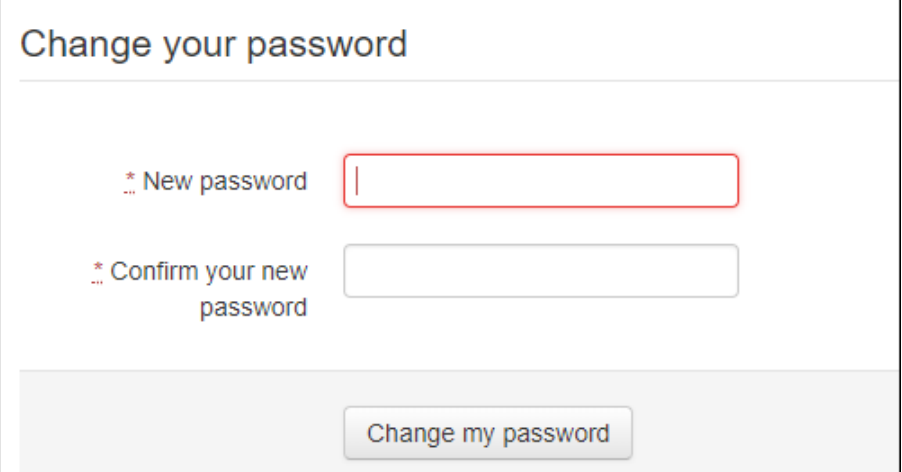

5. Enter your new password in the New password field, then re-enter it in the Confirm your new password field. The password requirements are provided below.

Passwords must contain:

- At least eight (8) characters
- One (1) uppercase letter
- One (1) lowercase letter
- One (1) number
- One (1) special character, such as !, @, #, \$, etc.
- 6. Click Change my password.

Your password is changed, and you can now use it to log in to PMP Clearinghouse.

## 10 Assistance and Support

### 10.1 Technical Assistance

If you need additional help with any of the procedures outlined in this guide, you can:

- Contact Bamboo Health at 1-833-307-0309; OR
- Create a support request at the following URL: [https://pmpclearinghouse.zendesk.com/hc/en-us/.](https://pmpclearinghouse.zendesk.com/hc/en-us/)

Technical assistance is available 24 hours per day, 7 days per week, 365 days per year.

### 10.2 Administrative Assistance

If you have non-technical questions regarding the MPDR, please contact:

Montana Prescription Drug Registry Phone: 406-841-2240 Email: [dlibsdmpdr@mt.gov](mailto:dlibsdmpdr@mt.gov)

## 11 Document Information

### 11.1 Disclaimer

Bamboo Health has made every effort to ensure the accuracy of the information in this document at the time of printing. However, information is subject to change.

### 11.2 Change Log

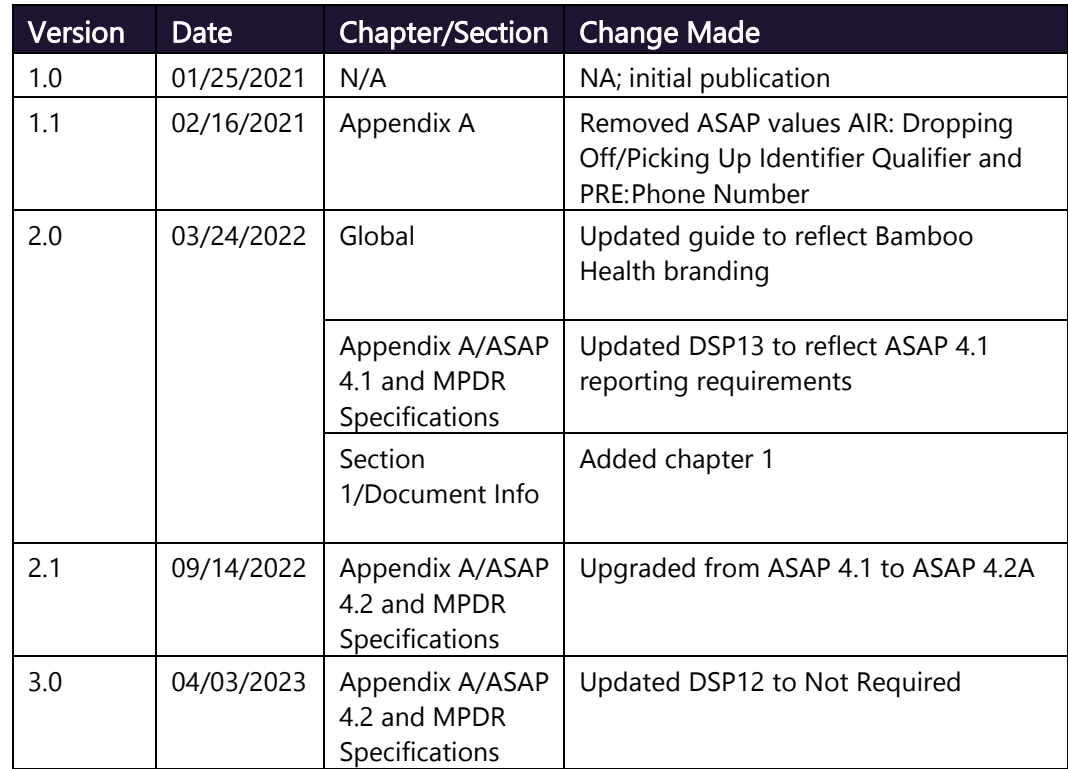

# <span id="page-53-0"></span>Appendix A: ASAP 4.2A and MPDR Specifications

The information on the following pages contains the definitions for the specific contents required of uploaded records in the American Society for Automation in Pharmacy (ASAP) 4.2A format to comply with the MPDR requirements as stated in Admin. Rules of [Mont. 24.174.1702, 1703, 1704, and 1705.](http://mtrules.org/gateway/RuleNo.asp?RN=24%2E174%2E1704) The definitions contain a mix of fields required by ASAP and additional requirements established by the MPDR.

Note: When reporting compounded prescriptions:

- Enter code "06" in the DSP07 field.
- In the DSP08 field, where the National Drug Code (NDC) number is normally entered for the prescription, the pharmacy should enter either:
	- o The number "9" eleven times (i.e., "999999999"); or
	- o An in-house assigned 11-character compound code, provided the first 5 characters are nines (9).
- One CDI record must be submitted to the MPDR for each component drug in the compound. Each CDI record will contain the specific NDC number, the metric quantity, and the unit of measure (gm, mL, or each) of the reportable ingredients. Pharmacies and pharmacy corporations are advised to consult with their software providers for guidance on how to enter this data into the pharmacy's computer system.

The following elements are used in each upload file:

- **•** Segment Identifier indicates the beginning of a new segment, for example,  $PHA$ .
- Data Delimiter character used to separate segments and the data elements within a segment, for example, an asterisk (\*).

Each completed field should be followed by an asterisk, and each blank field should contain a single asterisk.

If the last field in the segment is blank, it should contain an asterisk and a tilde  $(\sim)$ .

• Segment Terminator – character used to mark the end of a segment, for example, the tilde  $(\sim)$ .

Note: Field TH09 in the Transaction Header segment contains a built-in segment terminator. Since TH09 also signifies the end of the segment, it should contain two tildes  $(\sim \sim)$ .

- Requirement
	- $R =$  Required by Montana
	- N = Not required but accepted if submitted S = Situational

#### Notes:

• For more information, contact the American Society for Automation in Pharmacy for the full Implementation Guide for the ASAP Standard for Prescription-Monitoring Programs. That guide includes field lengths, acceptable attributes, and examples.

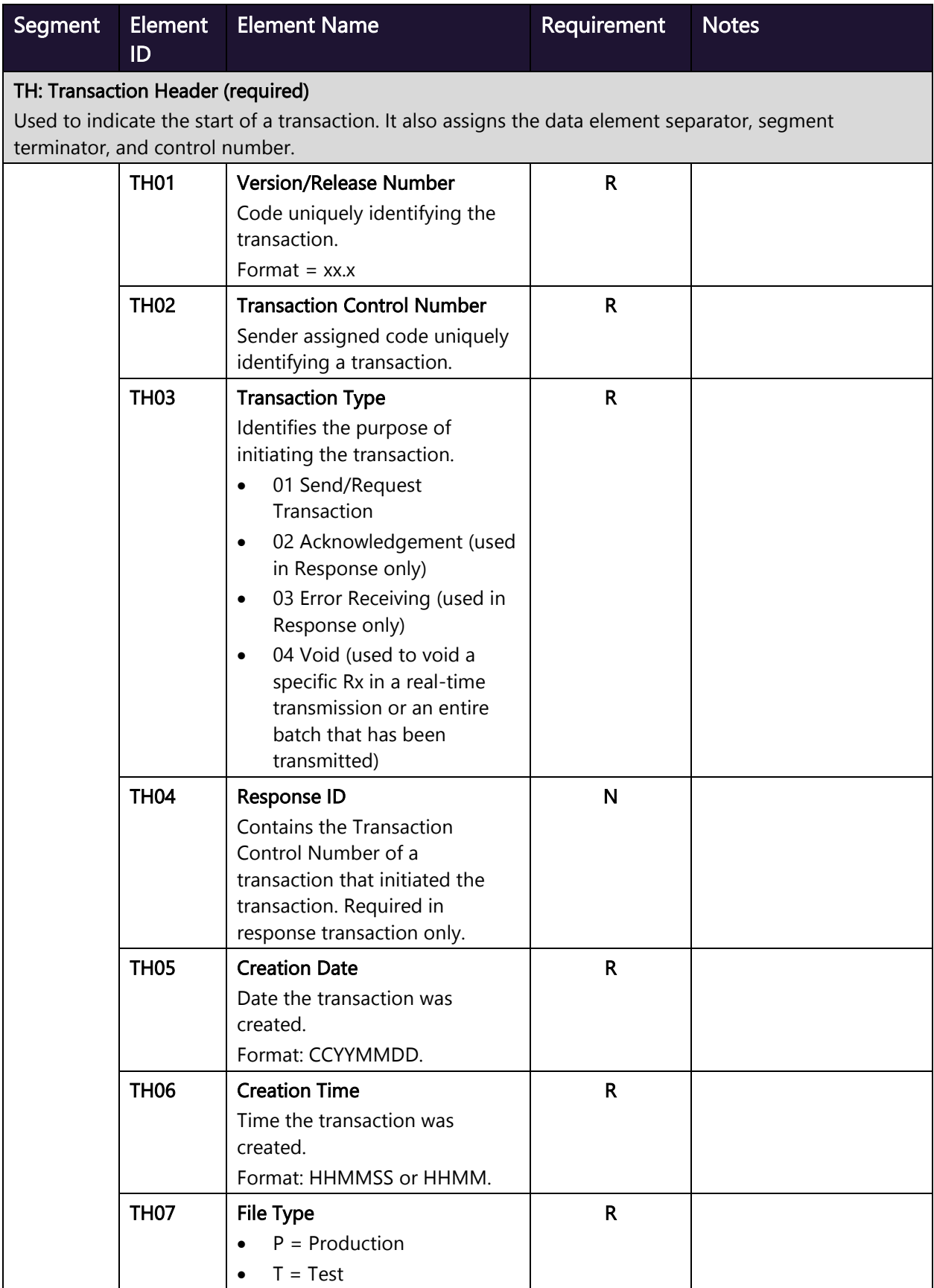

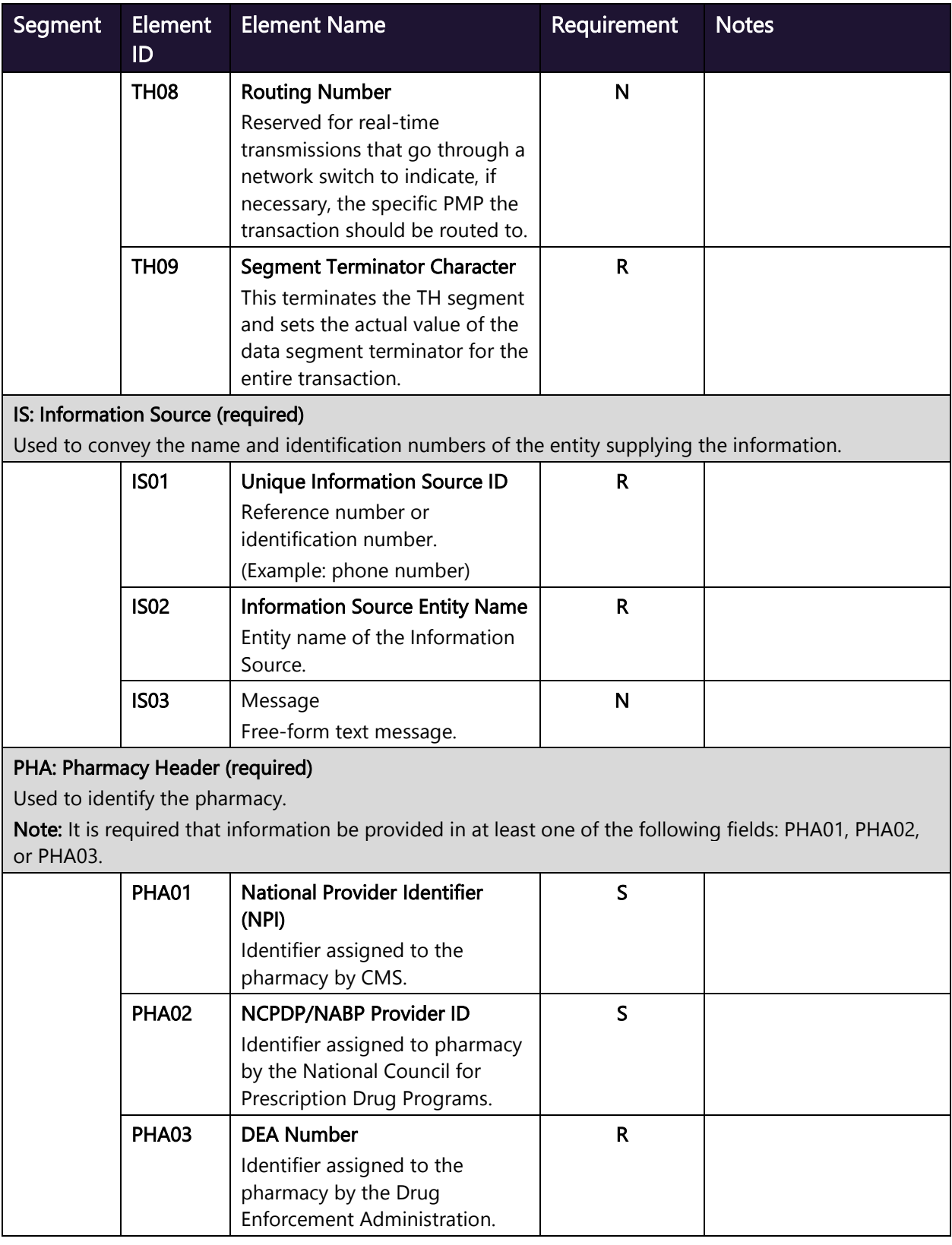

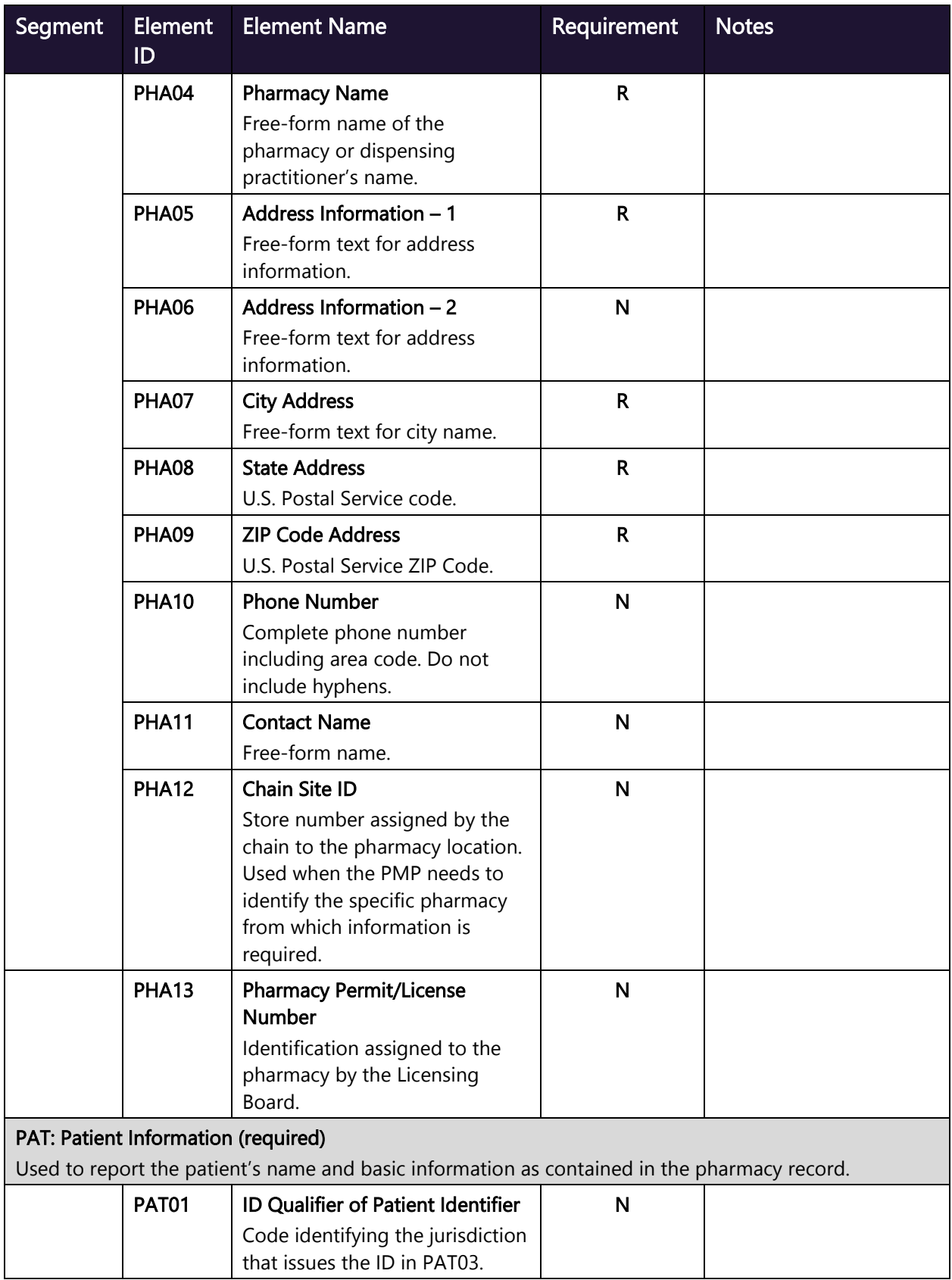

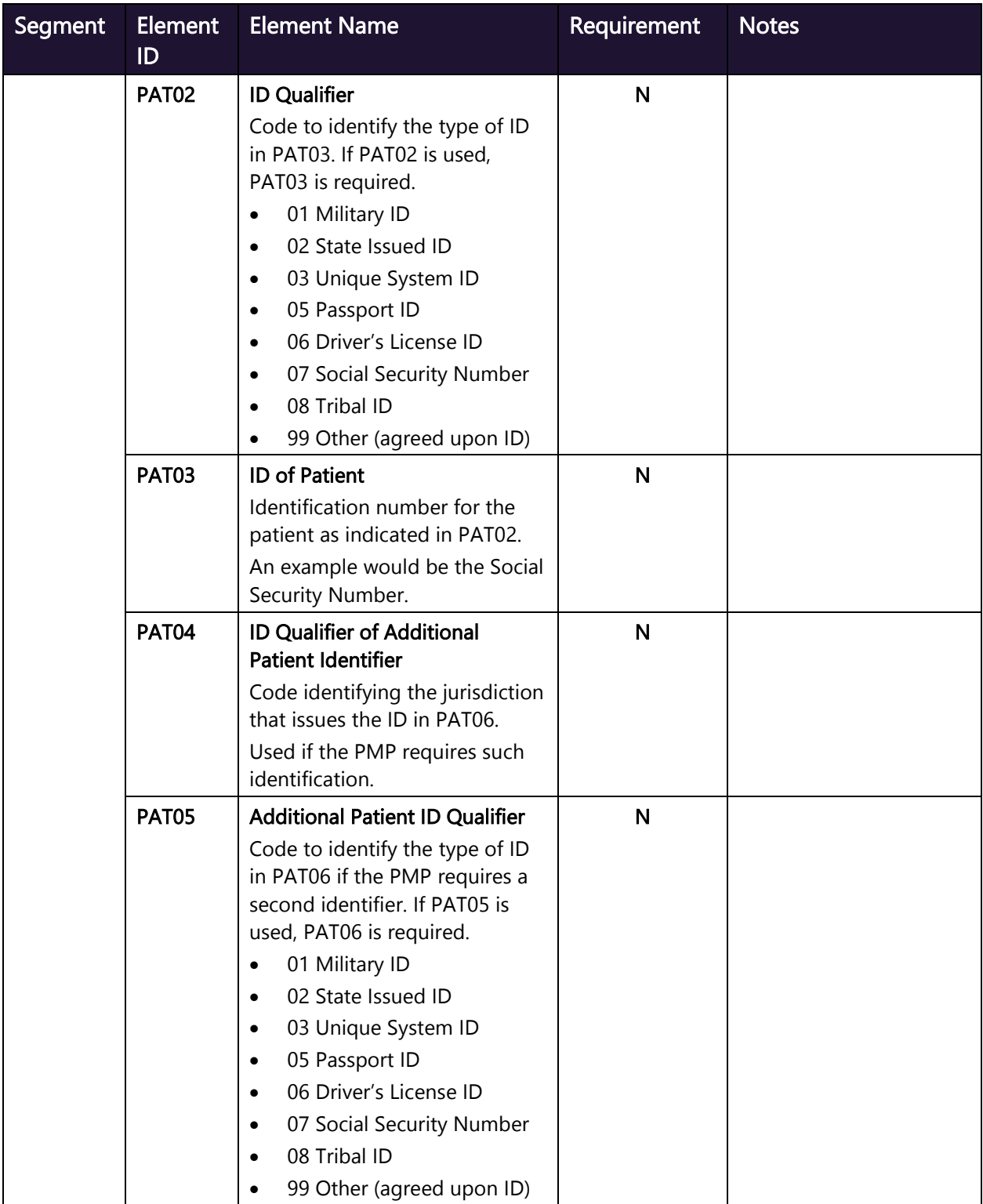

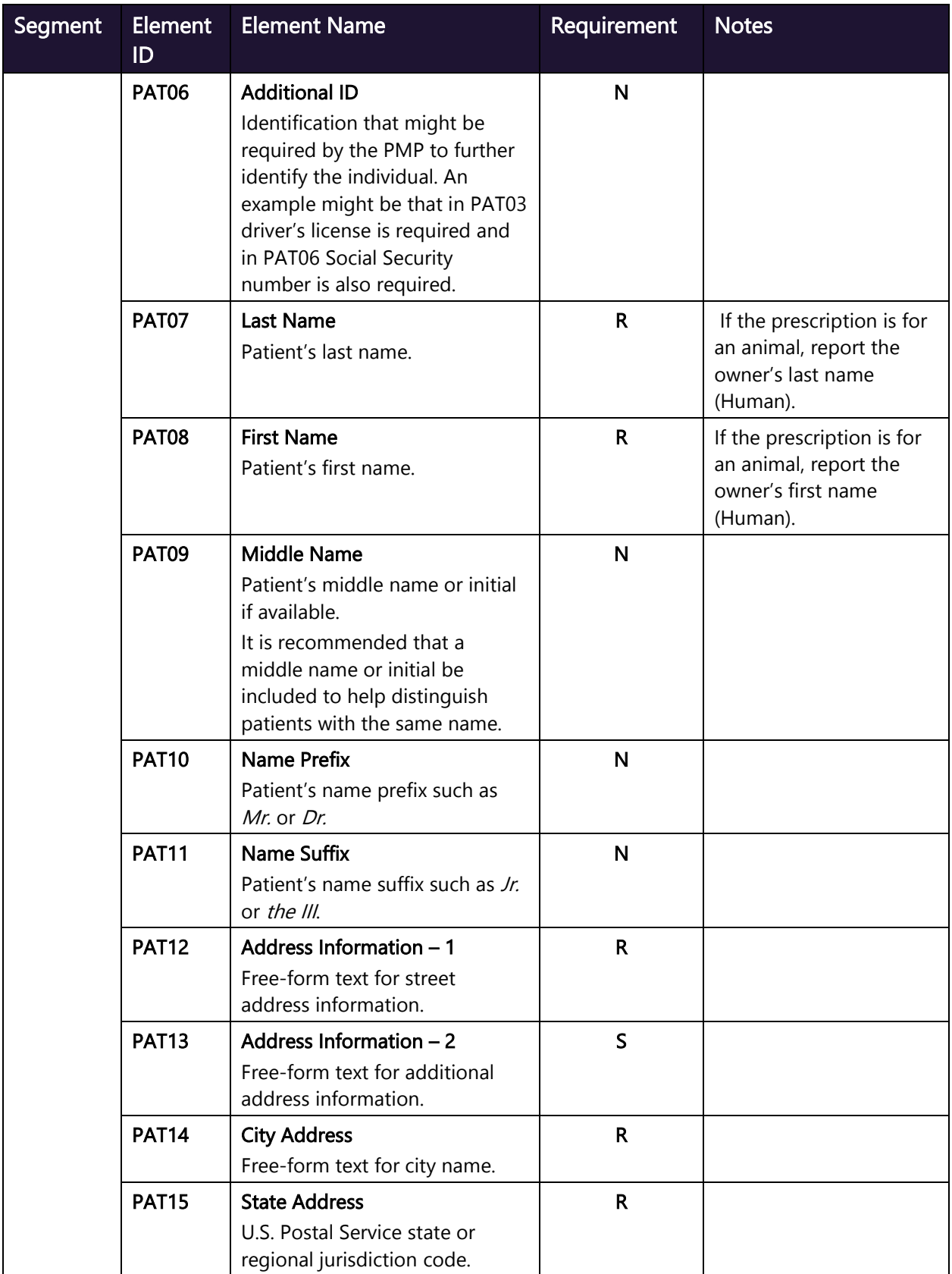

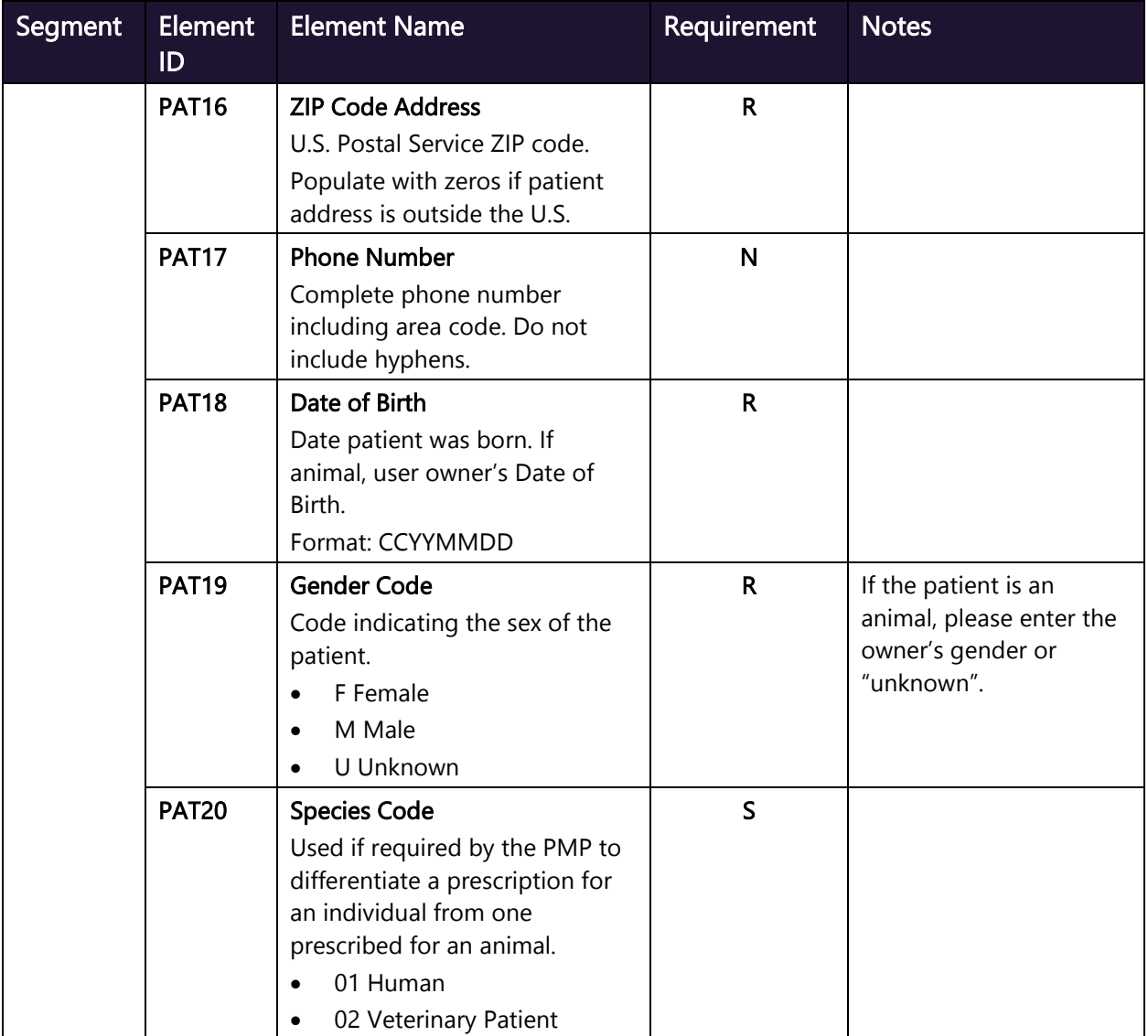

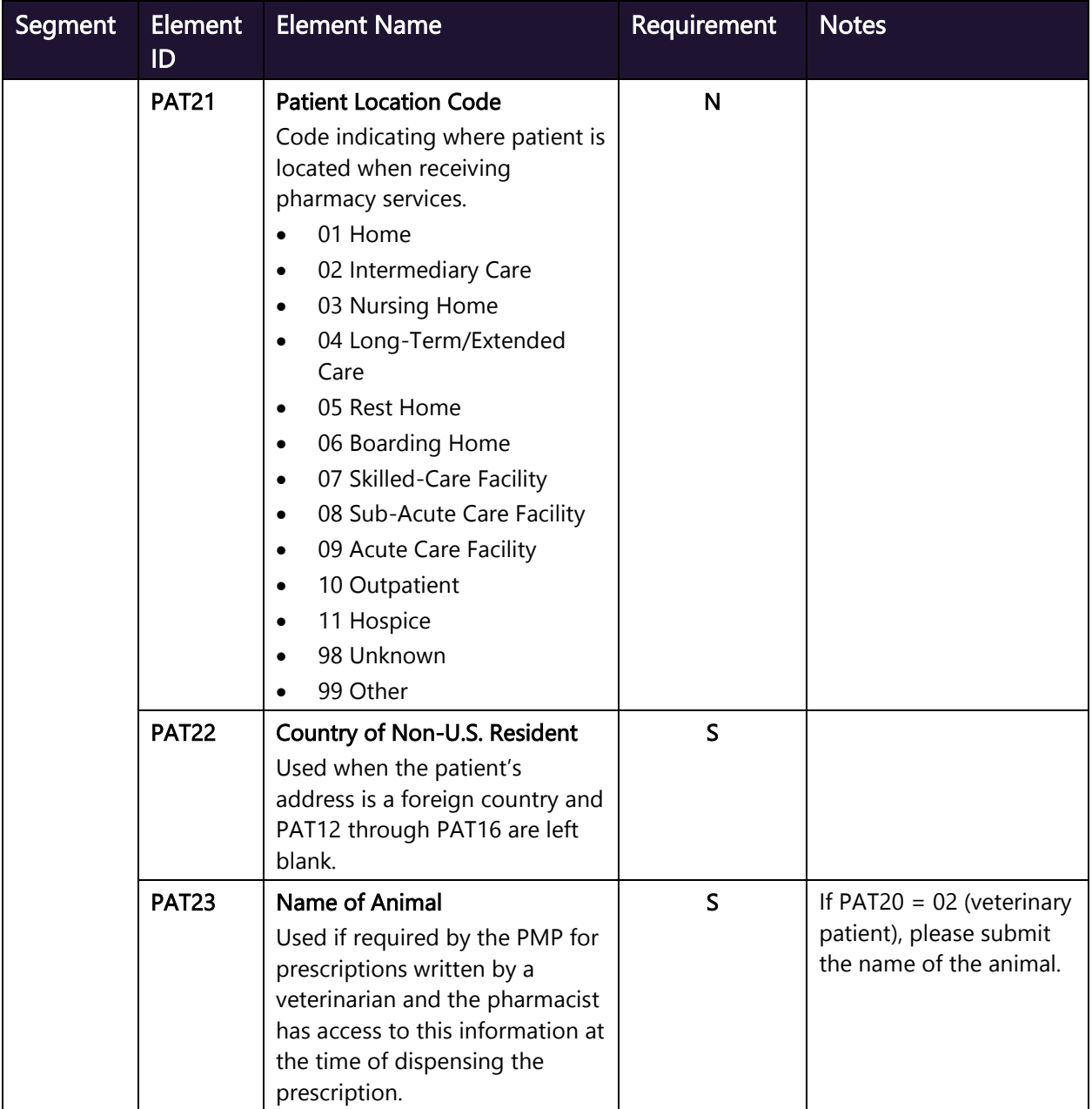

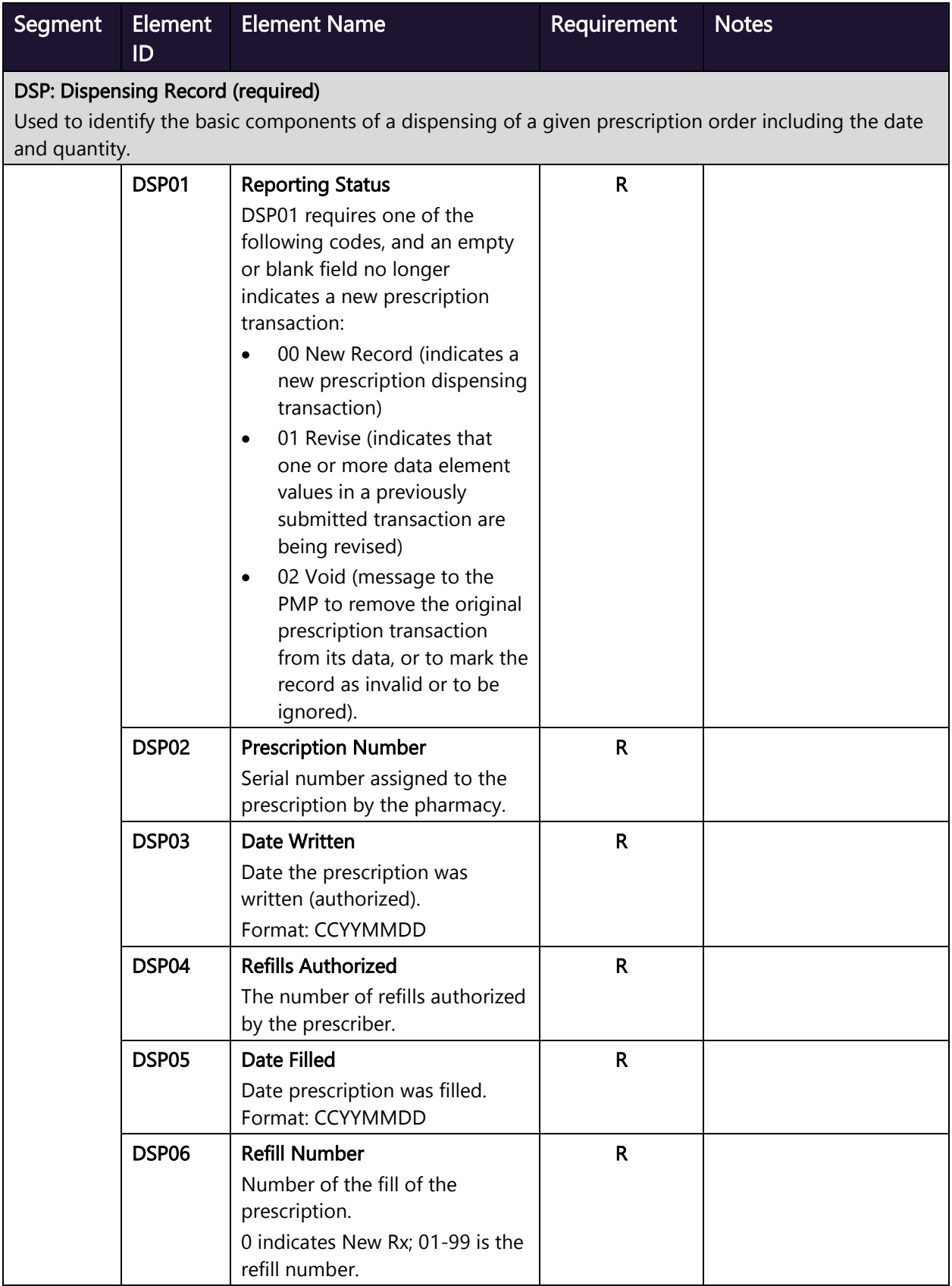

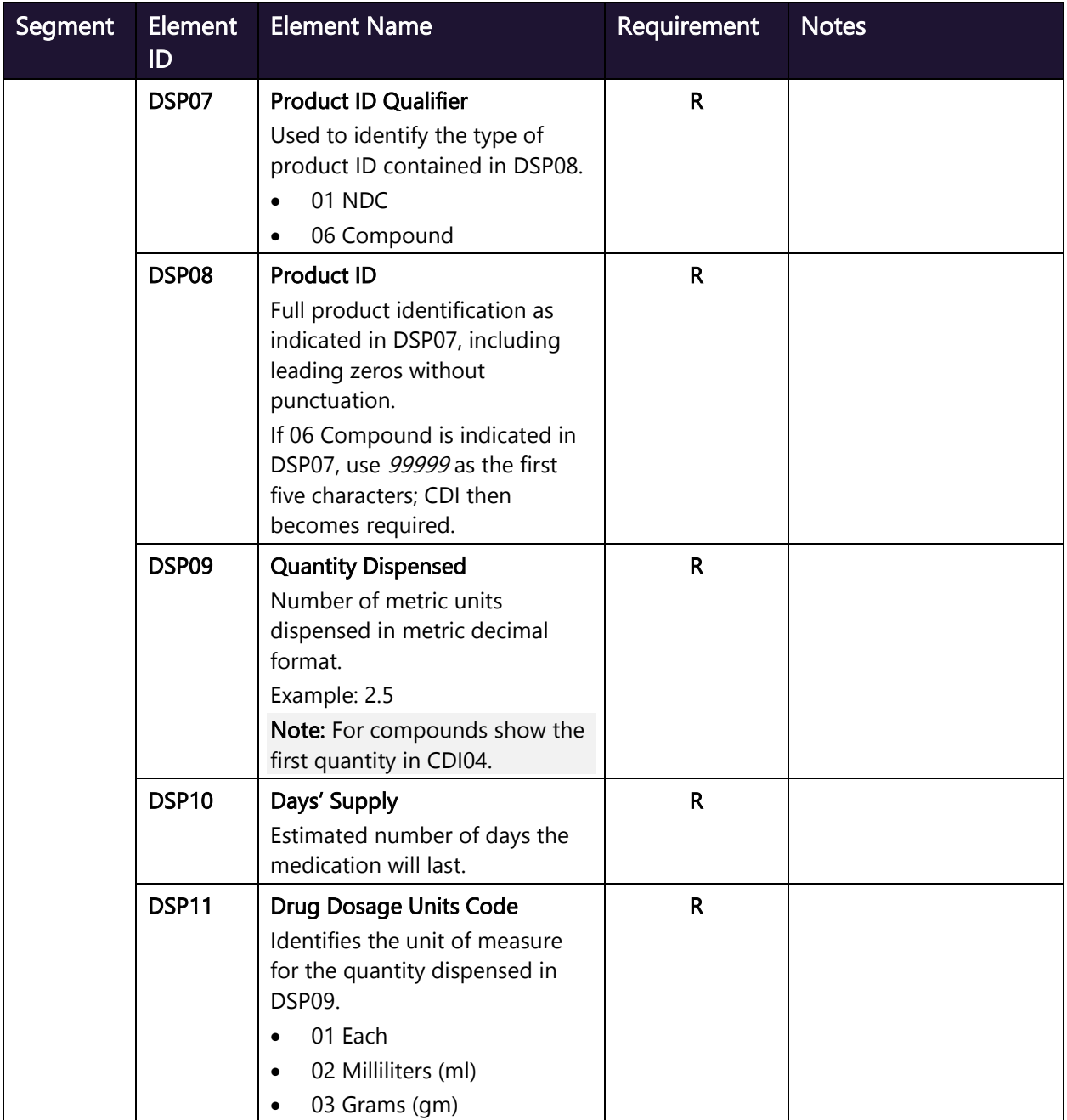

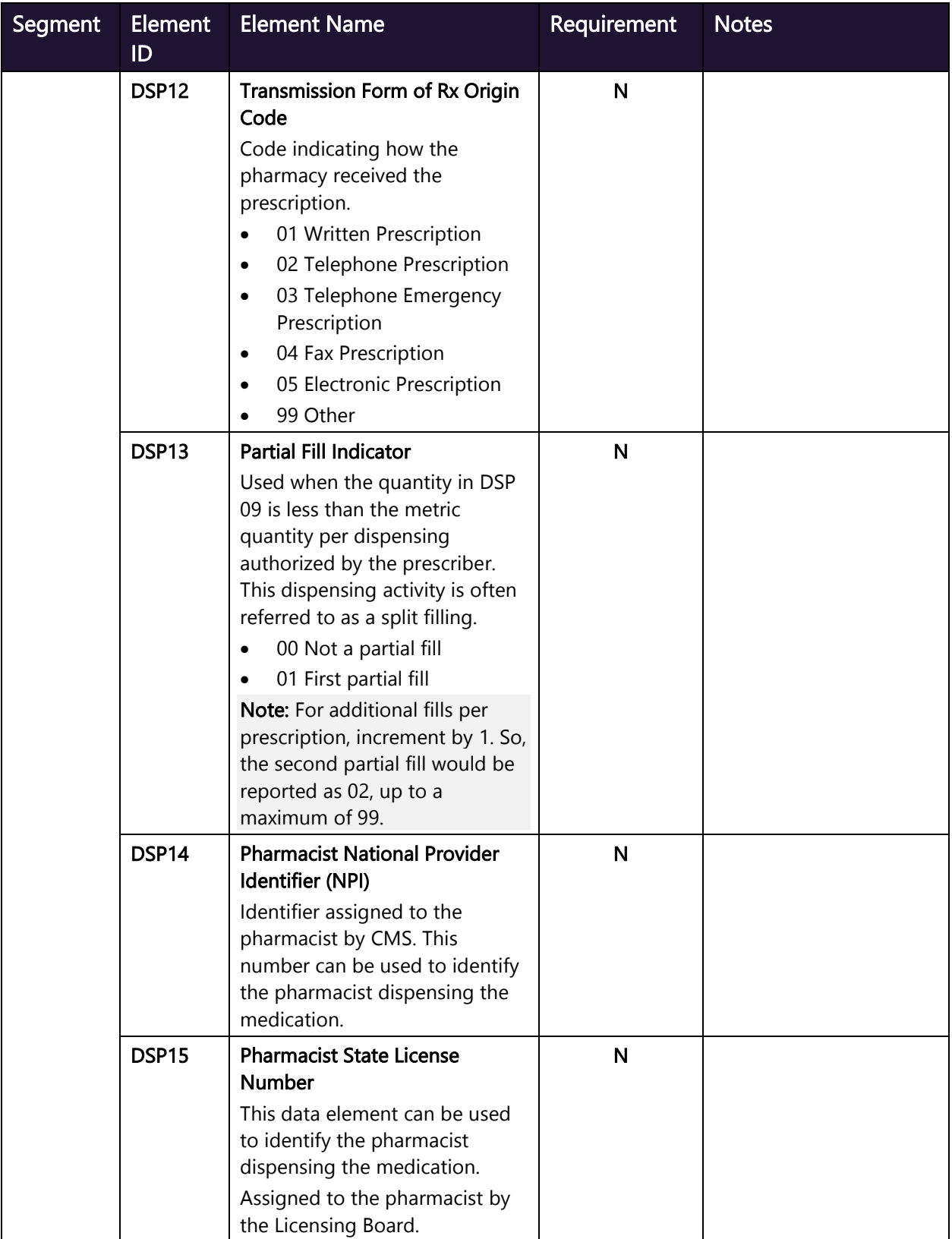

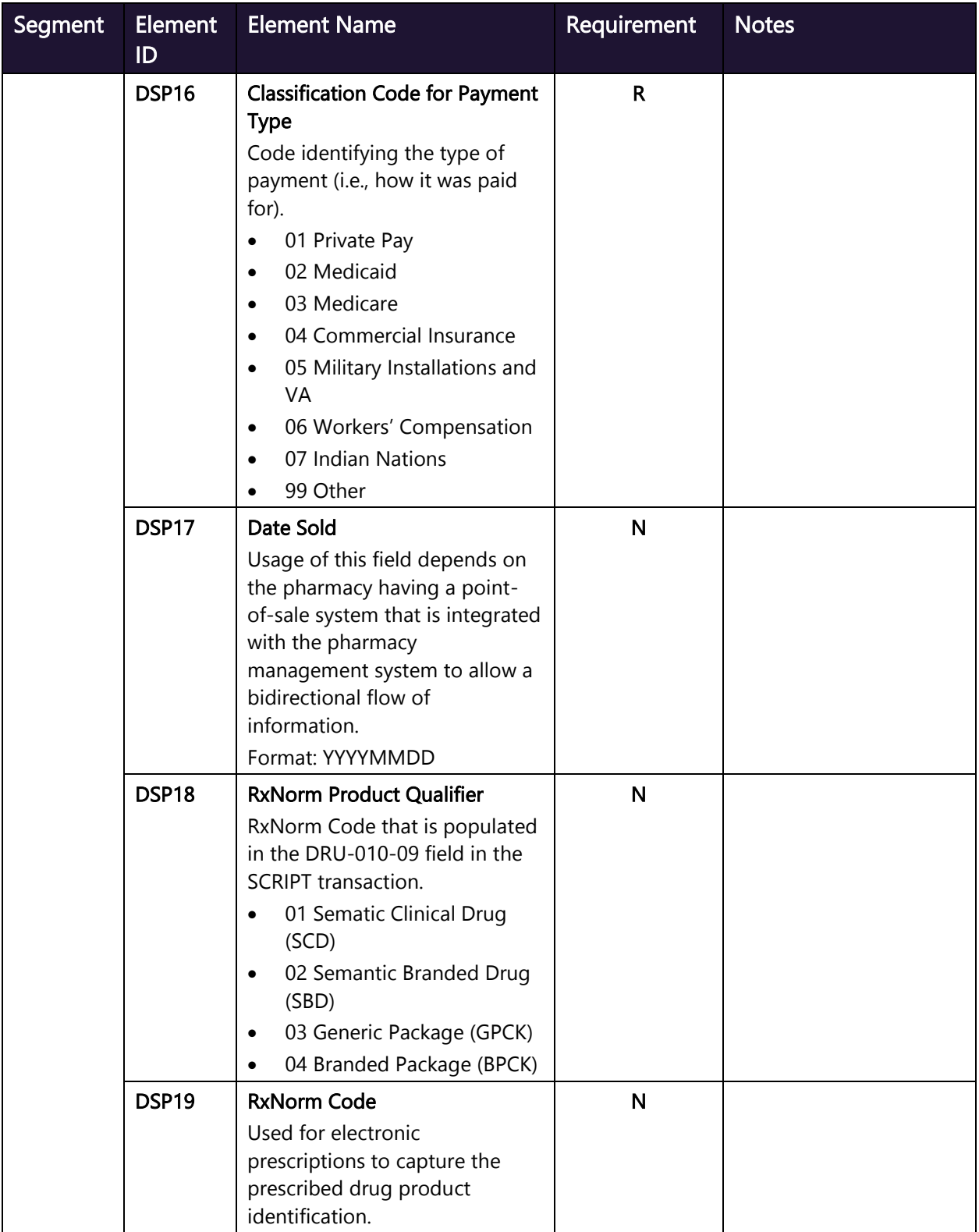

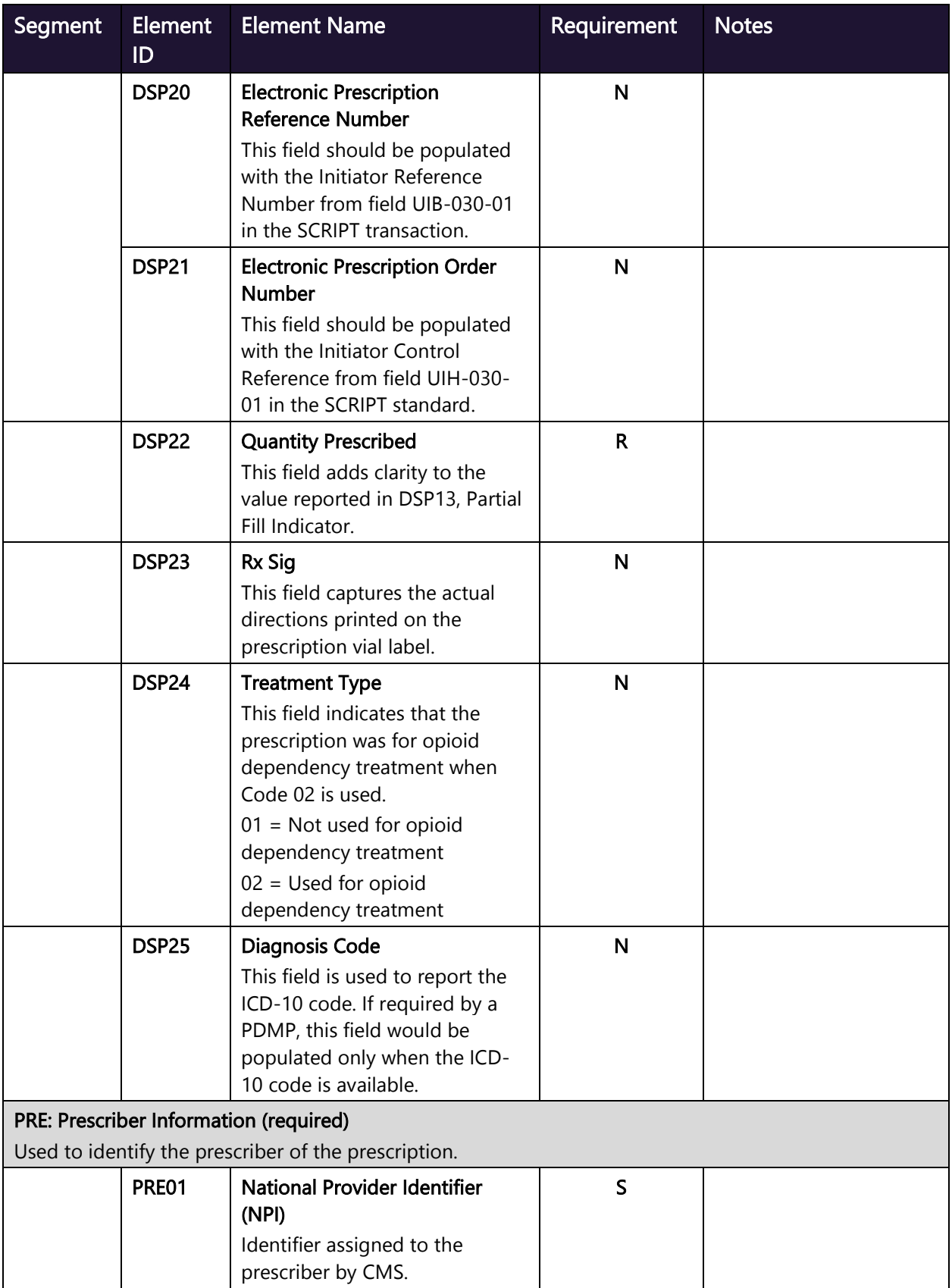

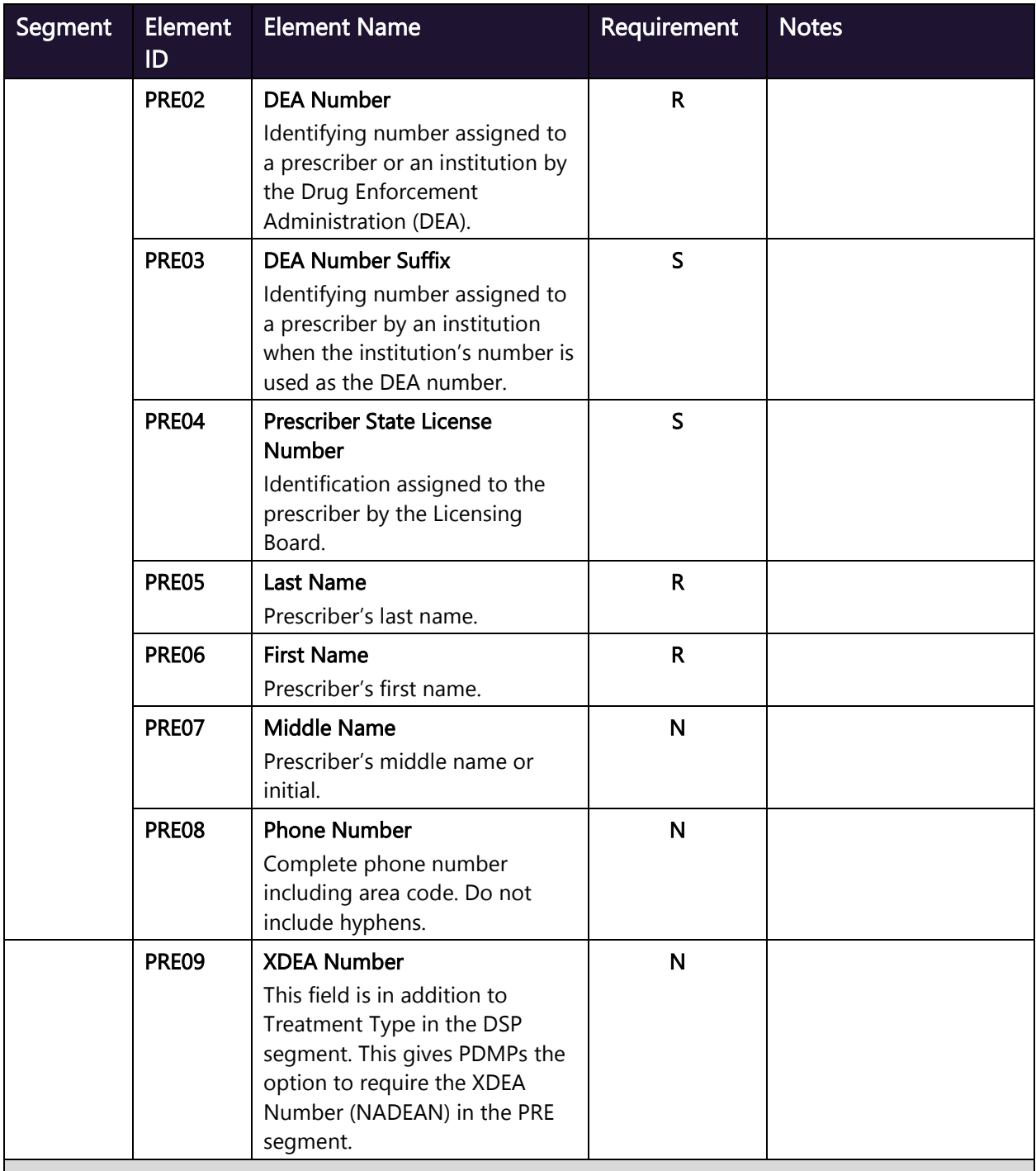

#### CDI: Compound Drug Ingredient Detail (situational)

Use of this segment is required when medication dispensed is a compound and one of the ingredients is a PMP reporting drug. If more than one ingredient is for a prescription monitoring program reporting drug, then this would be incremented by one for each compound ingredient being reported. If CDI is filled in, the NDC of DSP08 must be 99999999999.

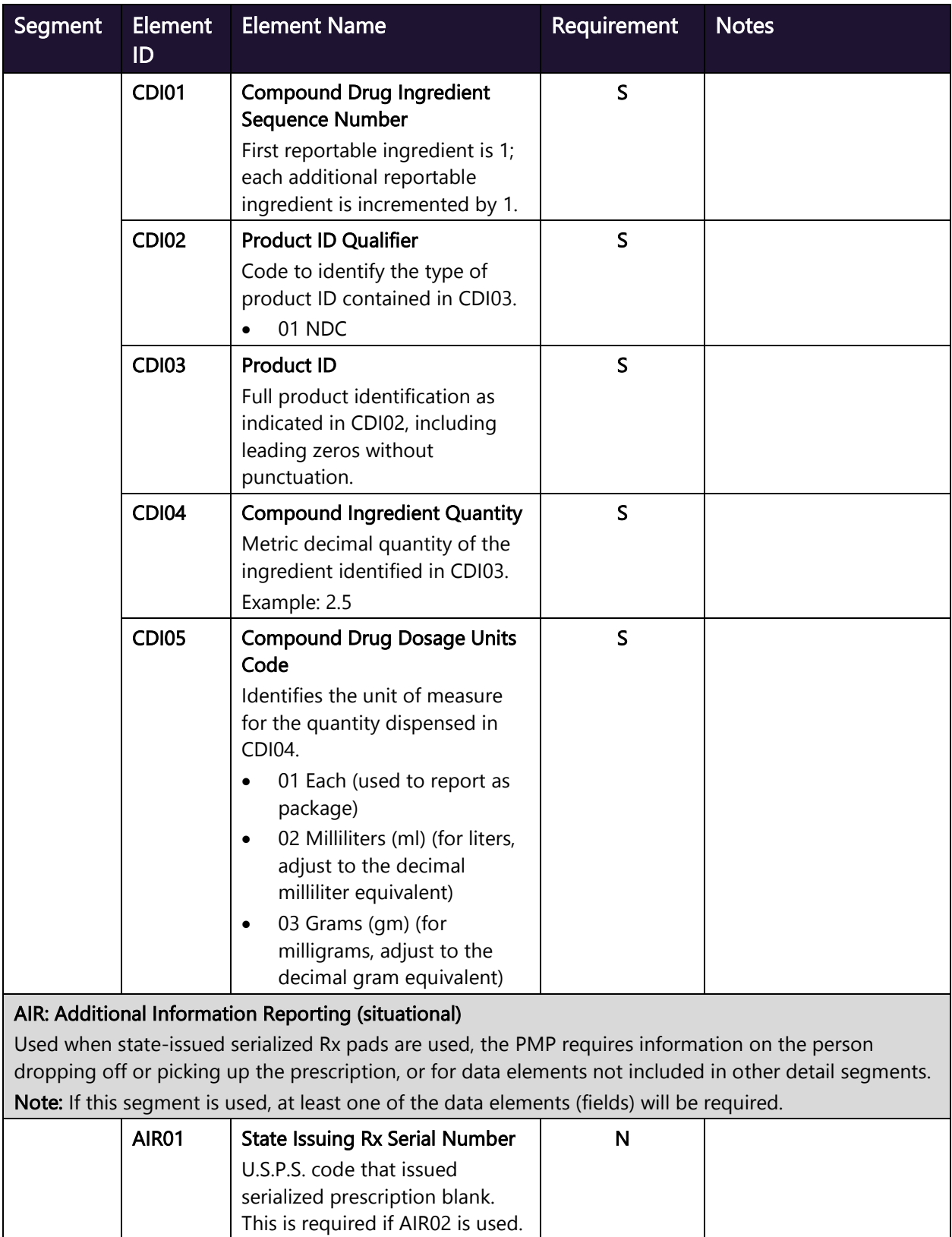

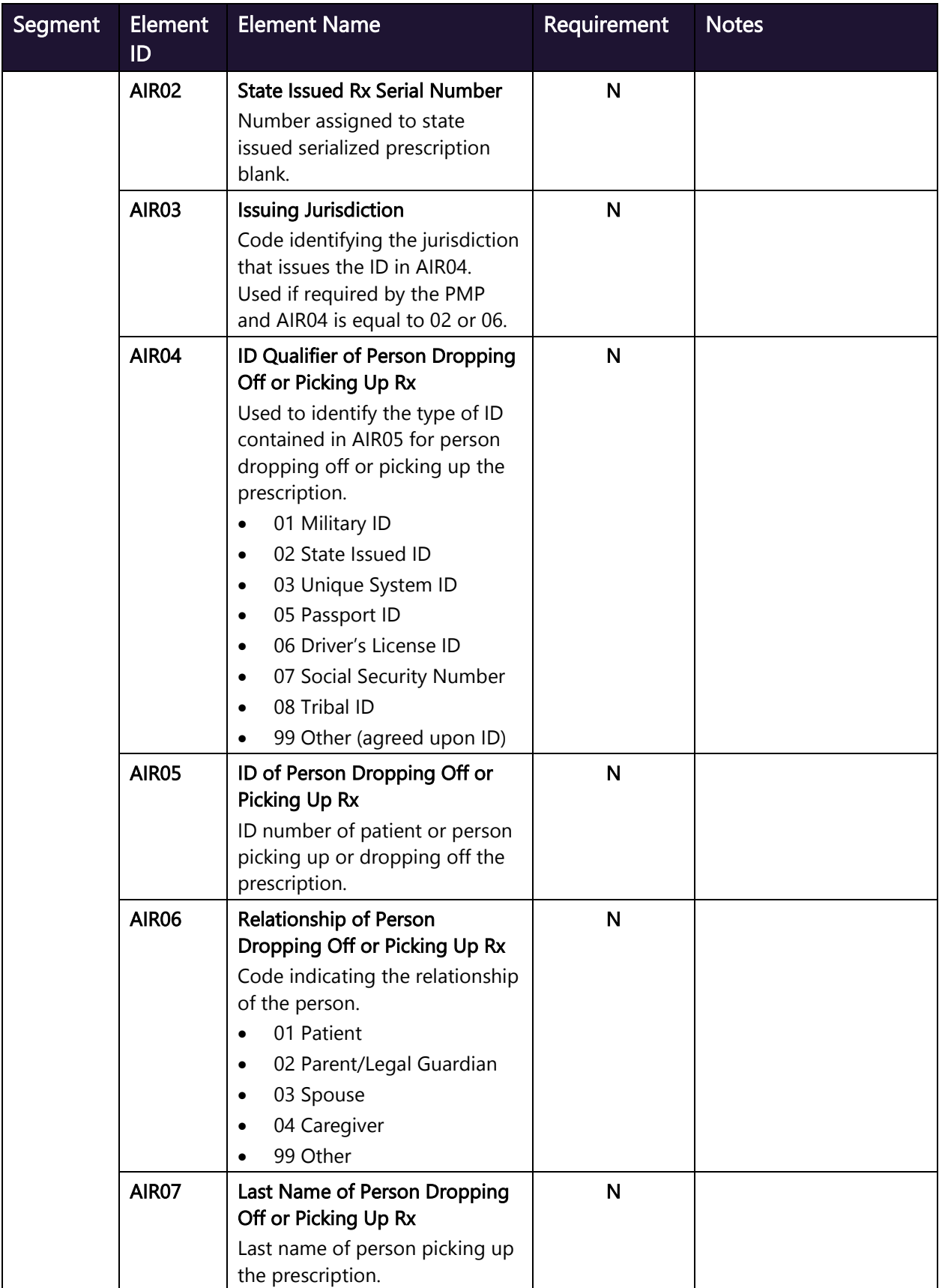

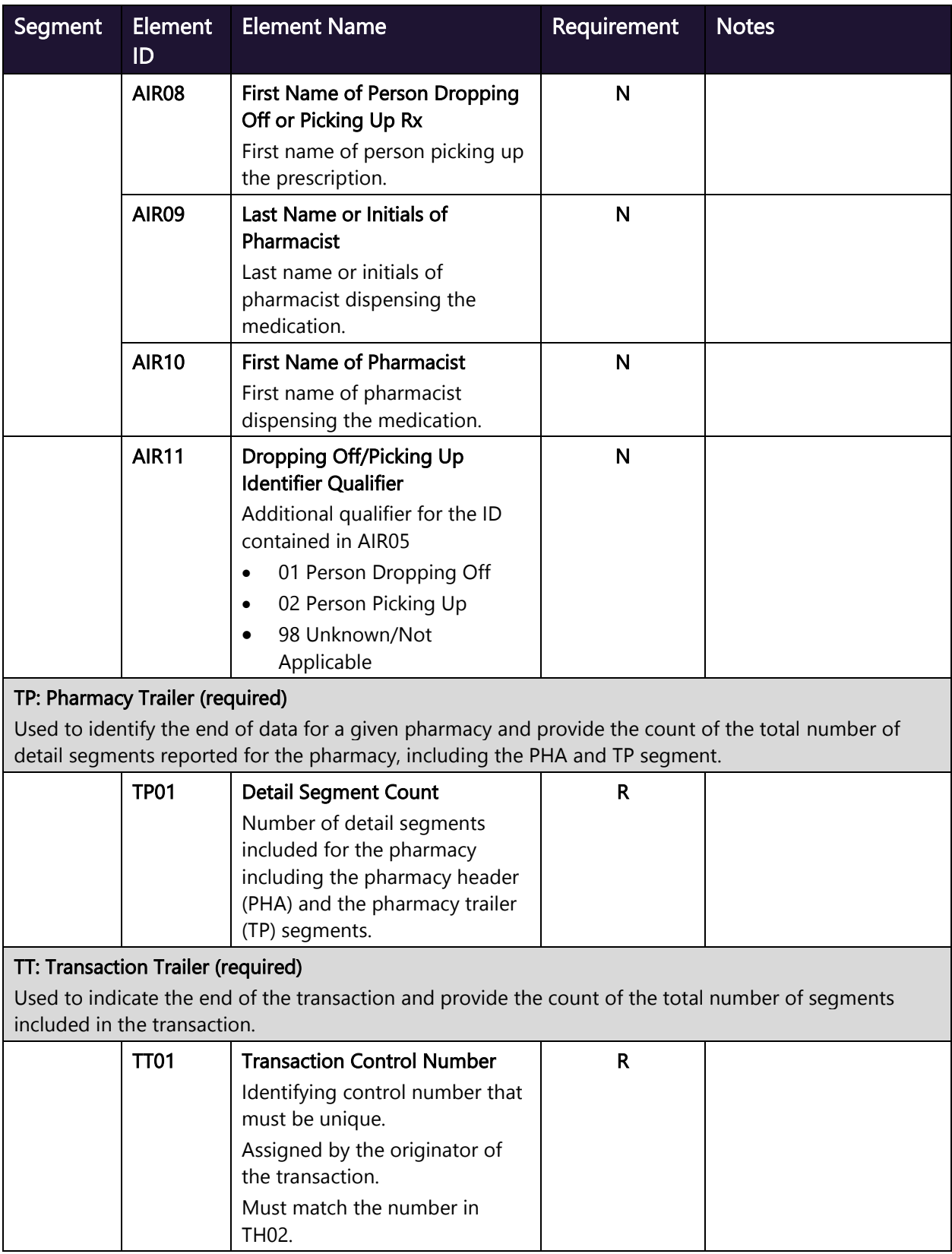

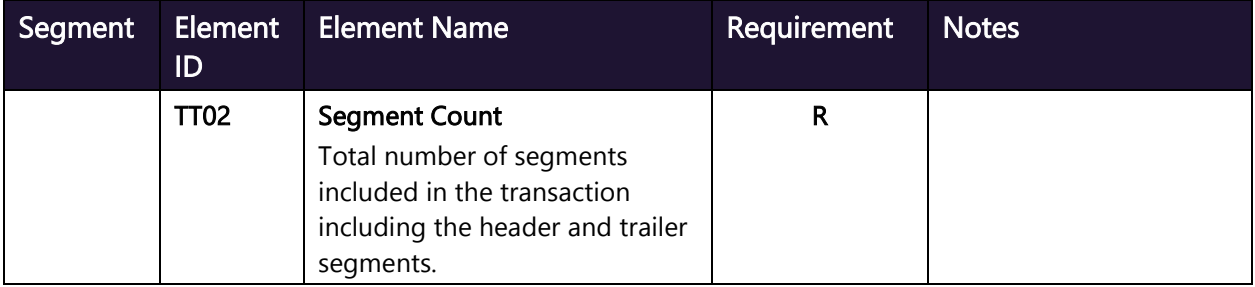

# Appendix B: ASAP Zero Report Specifications

The following table contains the required definitions for submitting zero reports via SFTP or manual upload to the MPDR. It lists the Segment and Element ID with pre-populated data to be used as an example for constructing a zero report. For more details regarding these Segment or Elements IDs, or for details on reporting actual dispensations, please refer to [Appendix A: ASAP 4.2A and MPDR Specifications.](#page-53-0)

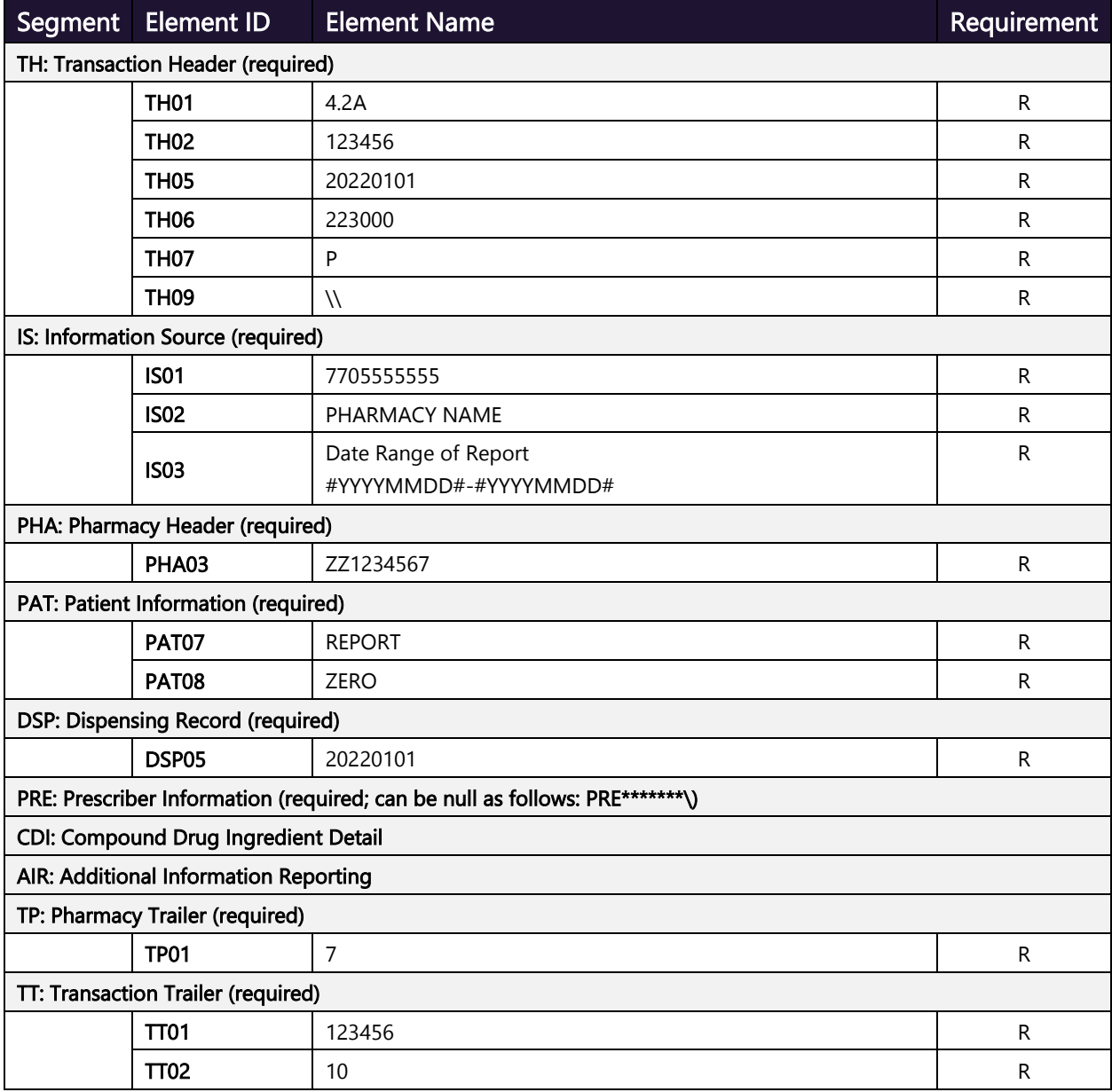
# Sample Zero Report

The following example illustrates a zero report using the above values.

```
TH*4.2A*123456*01**20220109*223000*P**\\
IS*7705555555*PHARMACY NAME*#20220108#-#20220108#\
PHA*** ZZ1234567\
PAT*******REPORT*ZERO************\
DSP*****20220108******\
PRE*\
CDI*\
AIR*\
TP*7\
TT*123456*10\
```
# Appendix C: SFTP Configuration

This appendix describes the SFTP configurations required to upload your data to PMP Clearinghouse.

Note: Submitting data via SFTP requires that you have an existing PMP Clearinghouse account with SFTP access.

- If you need to create a PMP Clearinghouse account, please refer to Creating Your [Account.](#page-14-0) You will be able to set up your SFTP account during the account creation process.
- If you have an existing PMP Clearinghouse account but do not have SFTP access, please refer t[o Adding SFTP Access to an Upload Account.](#page-41-0)

## SFTP Connection Details

### Hostname: sftp.pmpclearinghouse.net

Bamboo Health recommends that you use the hostname when configuring the connection rather than the IP address, as the IP address is subject to change.

### Port: 22

Note: The port will always be 22.

- Credentials: Your SFTP account credentials (username and password) can be found within the PMP Clearinghouse website. To locate your credentials, log in to PMP [Clearinghouse,](#page-6-0) then click **Account** > **SFTP Details** > **Edit.**
- Your username cannot be modified; however, you can update your password.

Note: Your current SFTP password cannot be seen or recovered. If you have forgotten or lost it, you will need to create a new one. For more information on changing the SFTP password, please refer to Adding SFTP Access to an Upload [Account.](#page-41-0)

• Once you have established SFTP access, you can test the SFTP connection, but you will not be able to submit data to a PMP until your account has been approved by the PMP administrator.

## <span id="page-74-0"></span>PMP Subfolders

PMP Clearinghouse is the data repository for numerous PMPs. As such, data submitted via SFTP must be placed in the appropriate folder for the PMP for which you are submitting data so that it can be properly imported. The creation of subfolders must be done outside of the PMP Clearinghouse website using third-party software, such as an SSH client or a command line utility. Files placed in the root/home directory of the SFTP server will not be imported, as this will cause the dispensing entity to appear as noncompliant/delinquent.

Your pharmacy software will need to be configured to place files in the appropriate PMP folder when submitting. You may need to contact your software vendor for additional assistance with this process.

NOTE: Capitalization of the abbreviated PMP folders' names has no bearing on whether or not Clearinghouse processes the files. However, some pharmacy systems, especially \*nix-based systems, will require that the exact case is used when specifying the target folder.

There are two methods by which to create PMP subfolders for SFTP submissions:

- 1. Via SSH client (e.g., WinSCP, FileZilla, etc.)
	- a. Log in to your SFTP account.
	- b. Create the required directories under */homedir*.

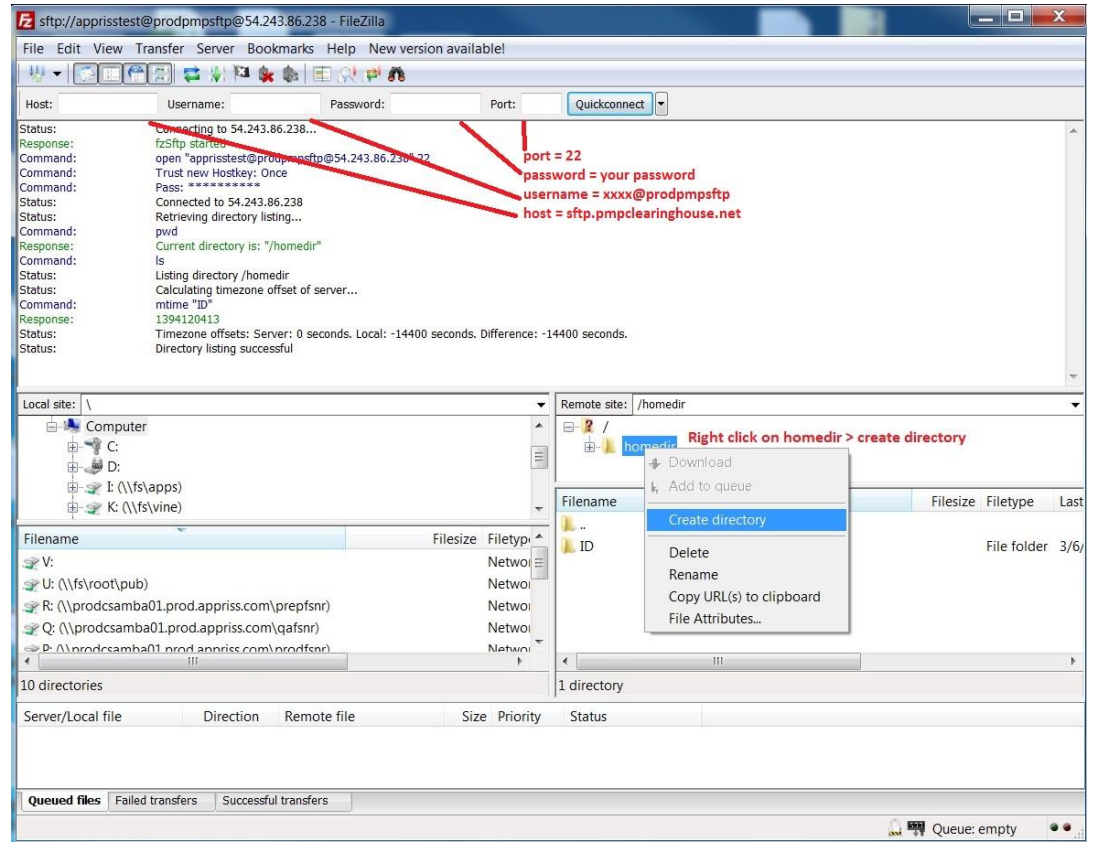

Copyright © 2015-2023 Bamboo Health, Inc. All rights reserved. Do not copy or distribute without the express written permission of Bamboo Health. 72

### 2. Via command prompt

- a. Log in to your SFTP account using command prompt.
- b. Type "mkdir" followed by a space and then the PMP abbreviation you are using  $(e.q., mkdir MT).$

NOTE: The PMP folder must be titled with the two-letter abbreviation as specified above.

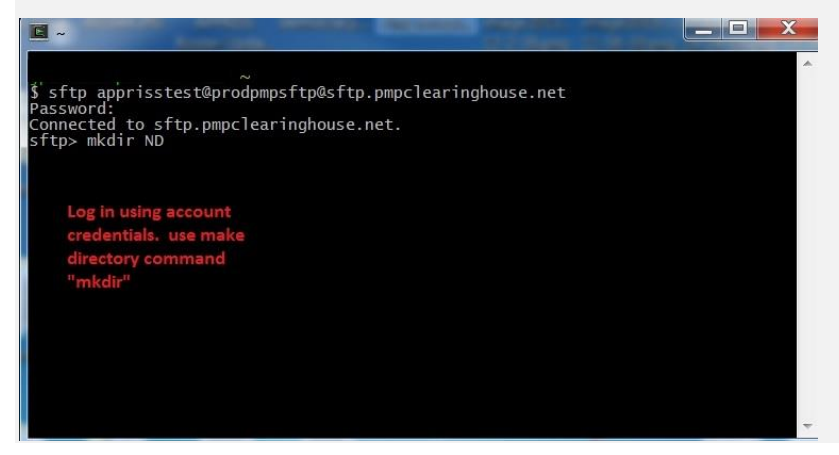

# Public (SSH/RSA) Key Authentication

PMP Clearinghouse supports SSH key authentication. The generation of the key is outside the scope of this document; however, general guidelines about the key, along with how to import/load it, are provided below.

#### Note: PGP Encryption is not supported.

- Supported Key Types:
	- − SSH-2 RSA 2048 bit length
- Unsupported Key Types:
	- − SSH-1 RSA
	- − SSH-2 DSA
- Correct Public Key Format: If opened in a text editor, the key should look like the screenshot below.

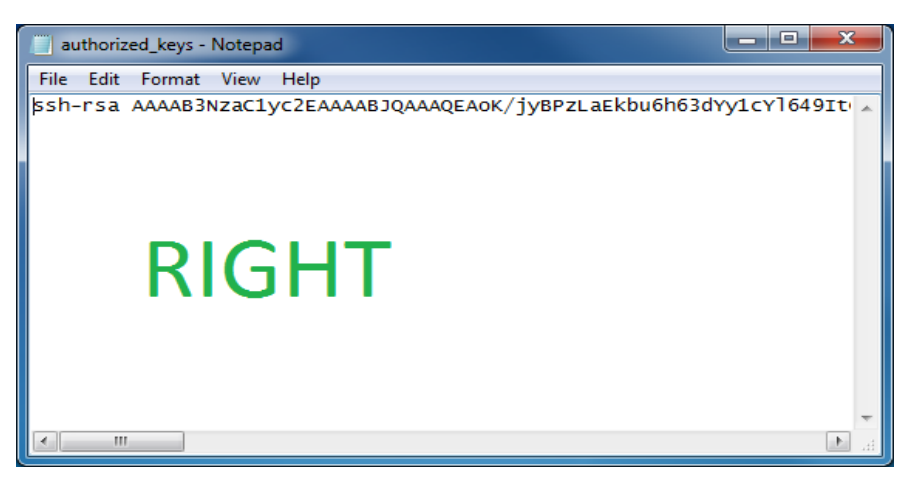

• Incorrect Public Key Format: If opened in a text editor, the key SHOULD NOT look like the screenshot below.

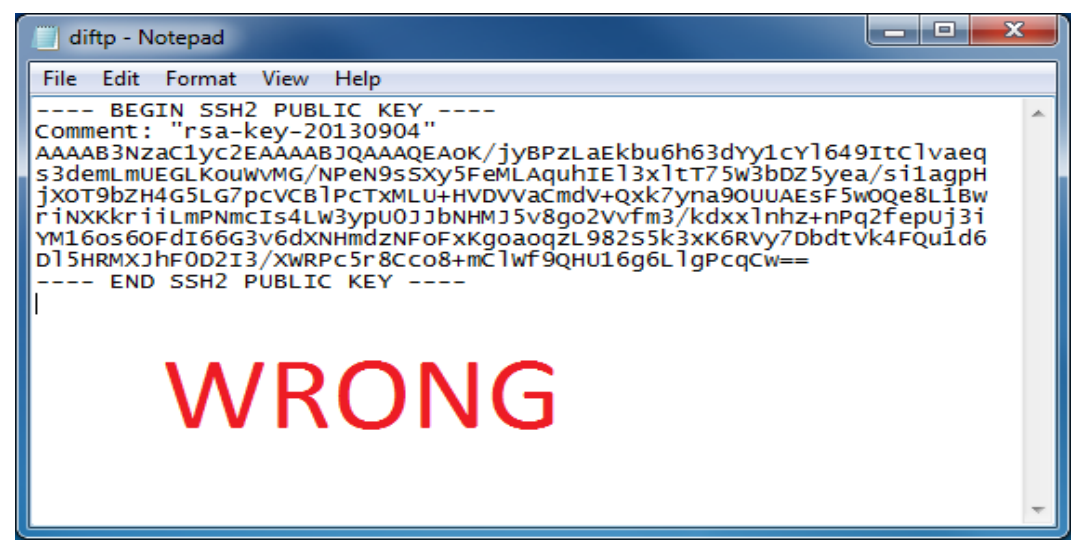

• Once the key has been generated, it should be named "authorized\_keys".

#### Notes:

- There is no file extension.
- There is an underscore between the words **authorized** and **keys**.
- A .ssh subfolder needs to be created in the SFTP account's home directory. The "**authorized keys**" file must be placed in the *.ssh* folder. The creation of this folder follows the same process as creating a [PMP](#page-74-0) subfolder. Please refer to **PMP** [Subfolders](#page-74-0) for steps on creating subfolders.